## МИНИСТЕРСТВО ОБРАЗОВАНИЯ РЕСПУБЛИКИ БЕЛАРУСЬ Белорусский национальный технический университет

Энергетический факультет

# ИНФОРМАТИКА

Практикум для студентов специальности 1-27 01 01 «Экономика и организация производства»

*Рекомендовано учебно-методическим объединением по образованию в области экономики и организации производства*

> Минск БНТУ 2019

УДК 004.67(076.5) ББК 32.97я7 И74

> Составители: *А. В. Манюкевич*, *Е. И. Тымуль*

> > Рецензенты:

доцент кафедры «Информационные технологии автоматизированных систем» БГУИР, канд. техн. наук *О. В. Герман*; доцент кафедры «Промышленная электроника» ИИТ БГУИР, канд. техн. наук *Ю. А. Скудняков*

**Информатика :** практикум для студентов специальности 1-27 01 01 «Экономика и организация производства» / сост.: А. В. Манюкевич, И74 Е. И. Тымуль. – Минск: БНТУ, 2019. – 57 с.

ISBN 978-985-550-666-0.

Практикум предназначен для студентов экономических специальностей. В нем рассмотрены основные методы использования электронных таблиц при решении экономических задач и принципы автоматизации проектов в EXCEL с использованием встроенного языка программирования Visual Basic for Application.

> **УДК 004.67(076.5) ББК 32.97я7**

**ISBN 978-985-550-666-0** © Белорусский национальный технический университет, 2019

### **Лабораторная работа № 1**

## **ОБЩЕЕ УПРАВЛЕНИЕ ОКНОМ MS EXCEL. СОЗДАНИЕ ПРОСТЕЙШЕЙ ТАБЛИЦЫ. ВВОД И РЕДАКТИРОВАНИЕ ДАННЫХ. РАБОТА С ДИАПАЗОНАМИ ЯЧЕЕК**

*Цель работы:* изучить структуру окна MS Excel и окна рабочей книги, освоить работу в многооконном режиме; получить навыки работы со справкой MS Excel; приобрести практические навыки создания и сохранения таблиц в MS Excel; изучить особенности работы с данными в ячейках электронной таблицы, использования функций автозаполнения, встроенных списков, создания пользовательских списков, способы проверки и исправления орфографических ошибок, поиска и замены данных; получить навыки работы с диапазонами ячеек; изучить возможности применения имен диапазонов. Приобрести практические навыки копирования и перемещения информации в MS Excel.

#### **Порядок выполнения работы**

1. Запустить MS Excel (Пуск / Программы / Microsoft Excel).

2. Изучить структуру окна MS Excel, окна рабочей книги и назначение основных элементов: строки меню, строки формул, строки статуса, панели инструментов, ярлыков рабочих листов, заголовков строк и столбцов, полос раскрутки, кнопок прокрутки листов, маркеров разделения.

3. Выполнить настройку Экрана MS Excel: вывести/убрать строку формул, заголовки строк и столбцов, ярлычки листов, сетку (**Вид** / установить/сбросить соответствующие флажки).

4. Изучить работу в многооконном режиме, пользуясь кнопкой **Office** / «Открыть», открыть несколько окон рабочих книг: выполнить переключение между окнами (**Вид** / **Окно** / **Перейти в другое окно**), расположить окна на экране рядом (**Вид** / **Окно** / **Рядом**), скрыть/показать одно из открытых окон. Изменить размеры окон, перетаскивая мышкой рамки: свернуть открытые окна с помощью кнопки «Свернуть», закрыть все окна, кроме одного, пользуясь кнопкой «Закрыть», развернуть открытое окно с помощью кнопки «Восстановить».

5. Изучить работу с кнопками прокрутки листов.

6. Сделать активным «Лист3», щелкнув по нему мышкой.

7. Используя маркеры разделения или команду «Разделить» из меню Вид / Окно, разбить окно рабочей книги на четыре (две горизонтальные или вертикальные) несмежные области.

8. Изучить способы получения справочной информации в MS Excel, используя **F1** или **Помощник**.

9. Задать число листов в новой рабочей книге – 10 (**Office** / **Параметры Excel** / **Основные**).

10. Создать новую рабочую книгу (**Office** / **Создать**).

11. Включить автосохранение через каждые 5 минут. (**Office** / **Параметры Excel** / **Сохранение**).

12. Выделить ячейку А1 на «Лист1», щелкнув по ней мышкой. Ввести свои фамилию, имя, отчество.

13. Вставить перед «Лист2» новый лист в рабочую книгу. Изменить его имя на «Новый» (**Выделить лист** / **Правка** / **Переименовать**).

14. Удалить из рабочей книги «Лист8» и «Лист10» (**Выделить лист** / **Правка** / **Удалить лист**).

15. Создать таблицу, аналогичную табл. 1.

Таблица 1

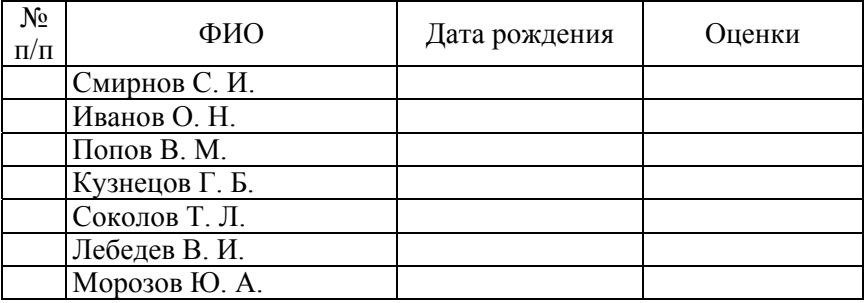

Список группы

16. Добавить столбец «Год поступления» между столбцами «Дата рождения» и «Оценка» (щелкнув по ярлычку столбца «Оценка», выделить его / **Правка** / **Вставить**). Значения пустых столбцов задать самостоятельно.

17. Аналогичным образом вставить строку с заголовком таблицы «Список студентов группы №».

18. Отредактировать текст заголовка таблицы, заменив слово «группы №» на «факультета» (вход в режим редактирования – двойной щелчок мыши по ячейке или F2).

19. Удалить содержимое столбца «Год поступления» из таблицы (**Выделить столбец / Правка / Удалить**).

20. Проверить данные таблицы на наличие орфографических ошибок (**Рецензирование** / **Орфография**).

21. Перейти на «Лист2». Используя автозаполнение, пронумеровать ячейки столбца А от 0 до 100 с шагом 5 (в ячейку А1 ввести значение «0», в ячейку А2 – «5» / Выделить обе ячейки / Пользуясь маркером заполнения, протянуть до А21).

22. В ячейки строки 1 листа «Лист2», начиная с адреса В1, ввести названия всех месяцев года, используя встроенный список для автозаполнения.

23. Создать список цветов, включив в него 6 элементов (**Office** / **Параметры…** / **Дополнительно** / **Изменить списки**). Заполнить значениями этого списка столбец и строку, начиная с ячейки D2.

24. Используя автозаполнение, скопировать текст «Значение» во все ячейки диапазона В2:В20, число 17 – во все ячейки диапазона С2:С20.

25. Изучить возможности использования диалогового окна «Имя». Перейти к ячейке с адресом Лист2!М11205. Ввести в нее дату своего рождения.

26. Научиться выделять одну ячейку, прямоугольную область из 12 смежных ячеек, принадлежащих разным строкам и столбцам, расширять эту область до 20 ячеек, выделять одну строку, две строки, пять строк, один столбец, два столбца, пять столбцов рабочего листа, пять несмежных ячеек (удерживая нажатой клавишу Ctrl), данные одного столбца или строки таблицы, заполненный диапазон вокруг ячейки, весь рабочий лист.

27. Заполнить информацией диапазон А1:В4. Выделить диапазон А1:В4. Используя Enter, Shift + Enter, Tab, Shift + Tab, перемещаться по выделенному диапазону.

28. Снять выделение с диапазона.

29. Объединить в группу три листа рабочей книги путем выделения одновременно трех листов. Выделить 3D-диапазон (А1:В4) на этих листах.

30. Вставить новый лист с именем «Копия» в рабочую книгу.

31. Скопировать табл. 1 три раза на лист «Копия», используя мышь, контекстное меню и меню «Главная».

32. Выделить в таблице диапазоны и присвоить им имена соответственно (**Правка** / **Присвоить имя**): А2:А4 – Номер, В2:В4 – ФИО, С2:С4 – Дата, D2:D4 – Год.

33. Сохранить рабочую книгу на диске.

### **Контрольные вопросы**

1. Способы запуска и завершения работы MS Excel.

2. Определения понятий «рабочая книга», «рабочий лист», «ячейка».

3. Структура рабочей книги. Структура окна MS Excel, окна рабочей книги.

4. Способы получения справочной информации в MS Excel.

5. Определение свойств файла. Структура диалогового окна «Свойства».

6. Вставка, удаление, переименование листов в рабочей книге.

7. Правила редактирования содержимого ячейки. Переход в режим редактирования ячейки. Отмена ввода данных, повторение предыдущего действия.

8. Понятие «автозаполнение». Автоматическое заполнение ячеек при вводе в столбце данных, заполнение ячеек последовательностью чисел, одинаковым текстом или числами, названиями месяцев, дней недели.

9. Создание собственного списка для автозаполнения.

10. Вставка, удаление ячеек. Очистка содержимого ячеек, формата ячеек.

11. Понятия 2D- и 3D-диапазонов. Назначение и способы выделения.

12. Вставка имени диапазона в формулу, замена адреса диапазона в формуле на имя диапазона.

13. Присваивание ячейкам имен в соответствии с текстом на рабочем листе.

14. Вставка в рабочий лист списка всех имен диапазонов данной рабочей книги.

### **Лабораторная работа № 2**

### **ФОРМАТЫ ДАННЫХ MS EXCEL**

*Цель работы:* изучить встроенные форматы данных MS Excel и их параметры; освоить создание собственных форматов.

#### **Порядок выполнения работы**

1. Запустить MS Excel.

2. Открыть рабочую книгу, созданную в лабораторной работе № 1.

3. Заполнить столбец «Дата рождения» табл. 2, применяя различные форматы вывода даты (**Формат** / **Ячейки…** / **Число**).

Таблица 2

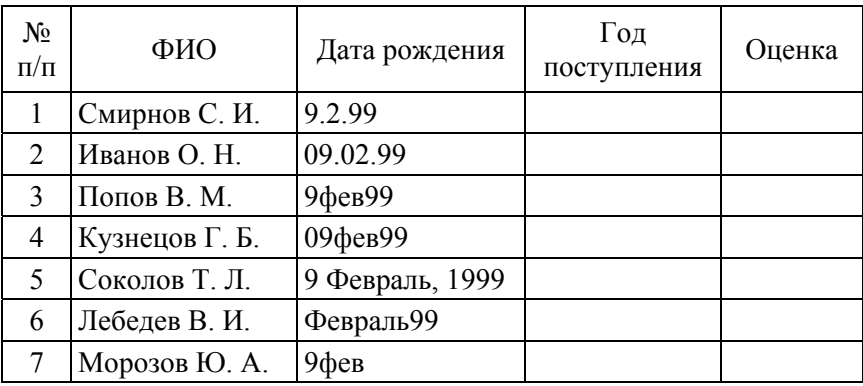

### Список студентов группы №

4. Сохранить рабочую книгу на диске.

5. Открыть новую рабочую книгу.

6. Создать таблицу, аналогичную табл. 3.

### Форматы данных MS Excel

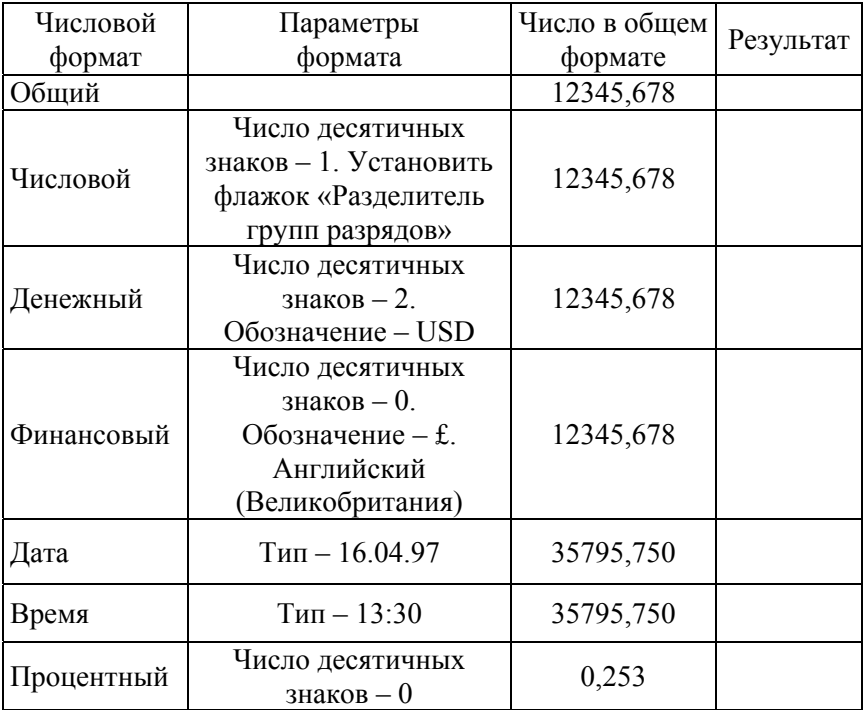

7. В ячейку ввести число с двумя знаками после запятой. Округлить до целого числа.

8. Ввести в ячейку число. Если это число больше 1000, оно отображается на экране синим цветом. Если меньше 1000 – красным. В остальных случаях – зеленым.

9. В ячейку ввести число. Если это число отрицательное, оно отображается на экране красным цветом. Если положительное – зеленым. Нулевое значение вообще не выводится.

10. В три ячейки ввести коэффициенты квадратного уравнения *a*, *b*, *c*. В четвертой вычисляется дискриминант по формуле  $D = B^2 - 4ac$ . Вместо численного результата на экран выводится текст о количестве корней уравнения.

11. В ячейку ввести число. Если это число меньше нуля, на экран выводится текст «Число отрицательное». Если оно больше нуля – «Число положительное». В оставшемся случае – «Нуль».

12. В ячейку ввести число. Если это число положительное, на экран вывести текст «Цена ххх рублей». Если отрицательное – «Отрицательной цены не бывает».

13. В ячейку ввести число. Если это число больше 100, на экран вывести текст «ххх больше 100». В противном случае – «ххх меньше 100».

14. В ячейку ввести число. Вывести его на экран в долларовом денежном формате с точностью до двух обязательных знаков после запятой. Например, \$500,00.

15. В ячейку ввести свои фамилию, имя, отчество. На экран вывести текст «Уважаемый ФИО».

16. В ячейку ввести текущую дату. На экран вывести текст «Сегодня» и полное название месяца.

17. В ячейку ввести текущее время. Определить часть суток, прошедшую от начала дня до настоящего времени.

18. В ячейку ввести текущую дату. Определить, сколько дней прошло от начала столетия до сегодняшнего дня.

### **Контрольные вопросы**

1. Основные типы данных MS Excel. Особенности их ввода.

2. Назначение числовых форматов.

3. Виды числовых форматов. Способы отображения данных.

4. Система хронологии MS Excel. Форматирование даты и времени.

5. Создание специального числового формата. Коды числовых форматов.

6. Копирование созданного формата в другую рабочую книгу.

7. Создание «скрывающего» формата.

8. Что происходит, если после применения формата число не помещается в ячейке?

9. Что происходит, если точность ввода числа не совпадает с точностью, задаваемой форматом? Как этого избежать?

### **Лабораторная работа № 3**

## **ФОРМАТИРОВАНИЕ ТАБЛИЦ В MS EXCEL. АДРЕСАЦІЯ В MS EXCEL. ЗАЩИТА ДАННЫХ В MS EXCEL**

*Цель работы:* изучить возможности оформления таблиц в MS Excel, получить навыки работы со стилями, научиться применять автоформатирование и форматирование по образцу; освоить построение формул с использованием абсолютного, относительного и смешанного стилей ссылок; изучить средства защиты данных в MS Excel.

#### **Порядок выполнения работы**

- 1. Запустить MS Excel.
- 2. Открыть рабочую книгу, созданную в лабораторной работе № 4.
- 3. Отредактировать таблицу в соответствии с заданием (табл. 4).

Таблица 4

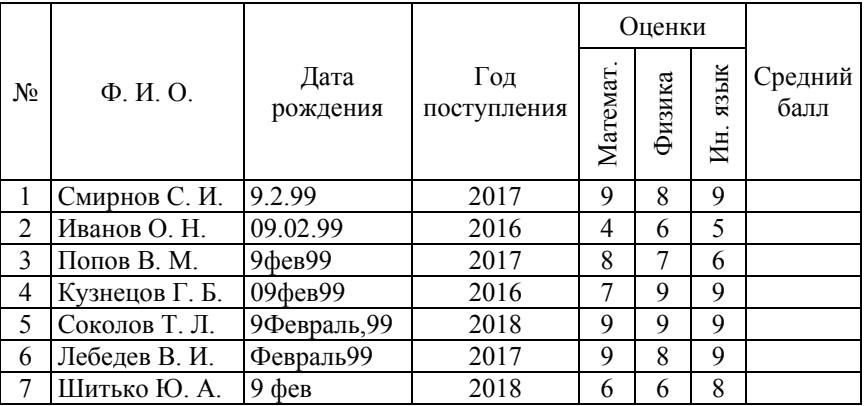

### Список студентов группы №

4. К таблице применить следующие атрибуты форматирования:

- выравнивание (**Главная** / **Выравнивание**);
- шрифт (**Главная** / **Шрифт**);

цвет фона (**Правка** / **Формат ячейки** / **Заливка**);

 рамка (**Правка** / **Формат ячейки** / **Граница**). После вычеркивания рамок отключить вывод на экран сетки;

ширина столбцов и высота.

5. Скопировать отформатированную таблицу на этот же лист рабочей книги, пользуясь буфером обмена или технологией Drag&Drop.

6. Перейти к новой таблице.

7. Создать свой стиль форматирования, присвоить ему имя и добавить в список имеющихся в MS Excel встроенных стилей (**Главная** / **Стили** / **Форматировать таблицу** / **Создать стиль таблицы**).

8. Создать еще три копии таблицы на том же листе рабочей книги и применить созданный стиль.

9. Открыть «Лист2», создать на нем таблицу вида табл. 5.

Таблица 5

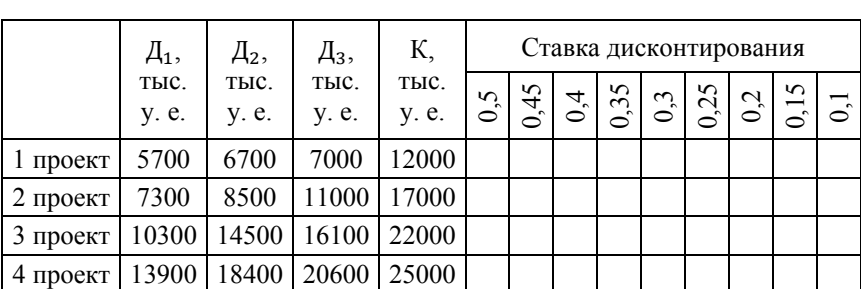

Расчет чистого дисконтированного дохода для различных инвестиционных проектов

Чистый дисконтированный доход рассчитывается по следующей формуле:

$$
H\mathcal{J}\mathcal{J} = \sum_{t=1}^{T} \frac{\mathcal{J}_t}{(1+E)^t} - K,
$$

где Д*t* – годовой доход проекта, получаемый в *t*-м году;

*K* – инвестиционные затраты;

*Е* – ставка дисконтирования.

Расчет провести для периода *Т* = 3. Формулу для расчетов ввести в одну ячейку. Пользуясь маркером заполнения, растянуть формулу на другие ячейки.

10. Включить защиту листа «Лист2», установив пароль для доступа. Ввод разрешить только в столбец «К, тыс. у. е.» (выделить столбец «К, тыс. у. е.» / **Правка** / **Формат ячеек** / **Защита** / Сбросить флажок «Защищаемая ячейка» / **ОК** / **Рецензирование** / **Защитить лист** / **ОК**).

11. Защитить файл рабочей книги с помощью пароля (**Office** / **Сохранить как** / **Сервис** / **Общие параметры** / **Задать пароль для открытия файла** / **ОК** / **Подтвердить пароль** / **ОК**).

12. Закрыть рабочую книгу.

13. Открыть повторно файл своей рабочей книги. Снять защиту с «Лист2» (**Рецензирование** / **Снять защиту листа…**), снять защиту с рабочей книги (**Office** / **Сохранить как / Сервис / Удалить пароль для открытия файла** / **ОК**).

14. Перейти на «Лист3». Скрыть содержимое ячеек А1:В6. Выделить диапазон ячеек (**Правка** / **Формат ячеек** / **Число** / **В поле «Числовые форматы» выбрать «все форматы»** / **В поле «Тип» задать \*\*\*** / **ОК**). Чтобы вновь отобразить скрытые данные, нужно установить тип числового формата «Общий».

15. Скрыть весь «Лист3» (**Выделить «Лист3»** / **Правка** / **Скрыть**). Скрыть окно рабочей книги (**Окно** / **Скрыть**).

16. Отобразить на экране ранее скрытую информацию.

#### **Контрольные вопросы**

1. Назначение стиля. Атрибуты стиля. Создание нового стиля.

2. Восстановление атрибутов форматирования по умолчанию. Копирование атрибутов формата с одних ячеек на другие

3. Стили ссылок А1 и R 1C1. Переключение стилей.

4. Абсолютная, относительная и смешанная адресация. Замена абсолютных ссылок на относительные и наоборот.

5. Использование собственных имен ячеек.

6. Средства зашиты данных в MS EXCEL.

7. Реализация защиты ячеек, рабочих листов и рабочих книг.

8. Скрытие строки, столбца, листа рабочей книги, формул; в ячейках, окна рабочей книги.

#### **Лабораторная работа № 4**

### **ВЫЧИСЛЕНИЯ В ТАБЛИЦАХ MS EXCEL**

*Цель работы:* изучить возможности применения формул для выполнения расчетов при представлении данных в табличном виде; приобрести опыт работы с мастером функций MS Excel.

#### **Порядок выполнения работы**

Информацию по использованию любой из заданных функций получить с помощью справочной системы Microsoft Excel.

1. Перемножить две матрицы А и В с помощью функции МУМНОЖ. Для одной из матриц вычислить определитель, для другой – найти обратную. Использовать функции МОПРЕД, МОБР.

$$
A = \begin{bmatrix} 3 & 6 & 8 \\ 1 & 1 & 4 \\ 2 & 4 & 5 \end{bmatrix}; \quad B = \begin{bmatrix} 1 & 2 & 3 \\ 4 & 5 & 9 \\ 7 & 4 & 9 \end{bmatrix}.
$$

2. Поменять ориентацию массива с информацией (табл. 6), используя функцию ТРАНСП.

Таблица 6

#### Распределение доходов

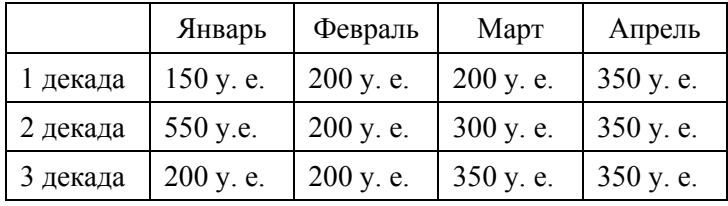

3. Создать таблицу для расчета стоимости проката товара (табл. 7).

Таблина 7

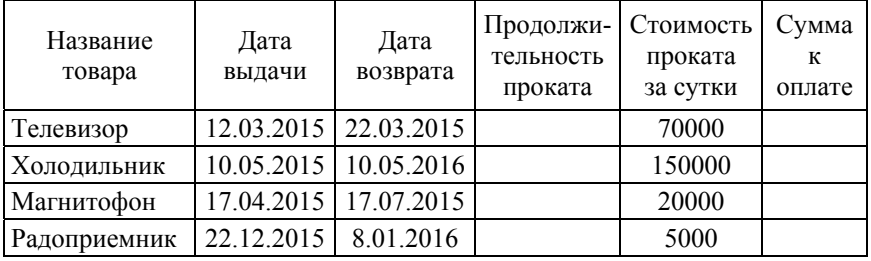

#### Расчет стоимости и проката товара

4. Пользуясь расписанием движения поездов (табл. 8), рассчитать продолжительность поездки на каждом составе.

Таблица 8

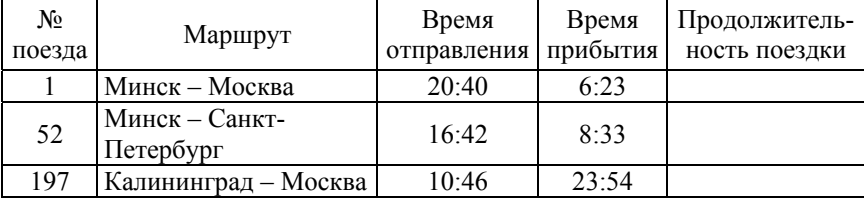

#### Продолжительность поездки

5. Используя функцию ИНФОРМ, определить количество активных рабочих листов, текущую версию операционной системы.

6. Используя функции округления ОКРУГЛ, ОКРУГЛВВЕРХ, ОКРУГЛВНИЗ, округлить число 53,47 до целого, до десятков в большую сторону, до десятков в меньшую сторону, до десятых по правилам округления.

7. Из фамилии, имени, отчества, номера группы, хранящихся в различных ячейках, сформировать строку вида:

Фамилия, инициалы – студент группы 106071ххх.

Использовать функцию ПСТР и оператор конкатенации (сцепления) строк «&».

8. Используя функции РИМСКОЕ, ЧАС, МИНУТЫ, ТДАТА, а также оператор конкатенации (сцепления) строк «&», определить текущее время и вывести его на экран в виде: «ххх часов ххх минут», где **ххх** – римские цифры.

9. Составить таблицу успеваемости студентов (табл. 9). Для расчетов использовать функции СЧЕТЕСЛИ, СЧЕТЗ.

Таблица 9

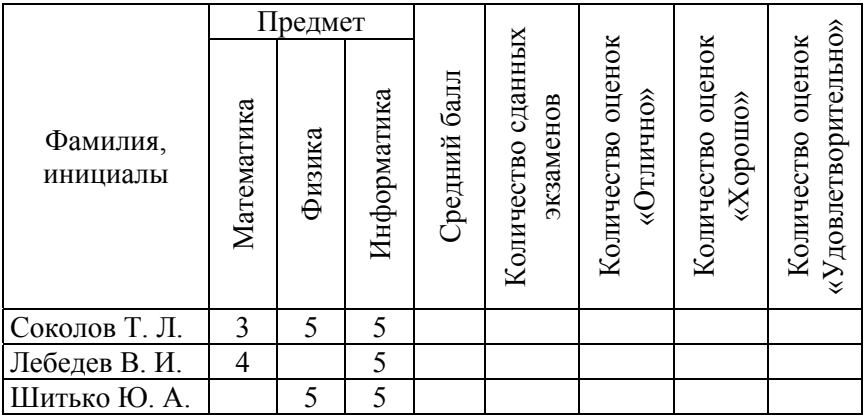

Успеваемость студентов

10. Используя функции MIN, ПОИСКПОЗ, ИНДЕКС, табл. 10 определить фамилию человека, имеющего наименьшую заработную плату.

Таблица 10

#### Заработная плата

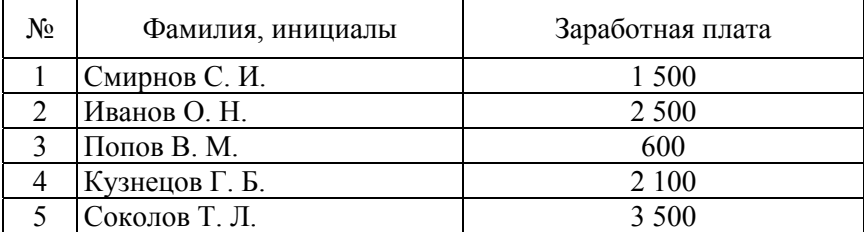

11. На основе данных из табл. 11 подсчитать итоги и удельный вес каждой статьи затрат при строительстве КЭС с точностью до двух знаков после запятой.

Таблина 11

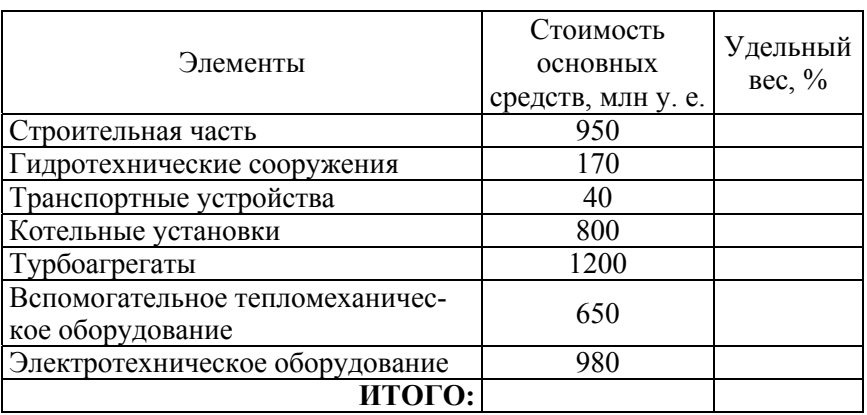

#### Затраты на строительство

#### Контрольные вопросы

1. Составные элементы формул. Правила записи формул. Приоритет операций.

2. Наиболее распространенные коды ошибок и методы их устранения

3. Трассировка ошибок. Влияющие и зависимые ячейки. Изменение ссылок в формулах при перемещении или копировании влияющих ячеек, при перемещении или копировании самих формул.

4 Понятие внешних ссылок

5. Выполнение пересчета формул вручную.

6. Отображение формул вместо значений. Замена формул в ячейках на их значения

7. Категории функций MS Excel.

8. Вызов мастера функций. Вставка функции в формулу с использованием мастера функций. Получение справочной информации по функциям MS Excel.

9. Понятия автовычисления и автосуммирования. Правила их ис-ПОЛЬЗОВАНИЯ

### Лабораторная работа № 5

## ПОДБОР ПАРАМЕТРА И ПОИСК РЕШЕНИЯ СРЕДСТВАМИ MS EXCEL

Цель работы: изучить особенности работы со средством «Подбор параметра» и настройкой «Поиск решения».

#### Порядок выполнения работы

1. Используя команду «Подбор параметра» из меню «Сервис» или Данные / Анализ «что если?» / Подбор параметра, найти значение х, при котором формула возвратит указанный результат.

Рассмотрим следующий пример. При помощи команды «Подбор параметра» найти значение переменной *х*, чтобы функция  $f(x) = x^2 - y + \frac{\cos x}{2}$  имела результат 7,85. Для этого вводим в ячей-

ки исходные данные (рис. 1):

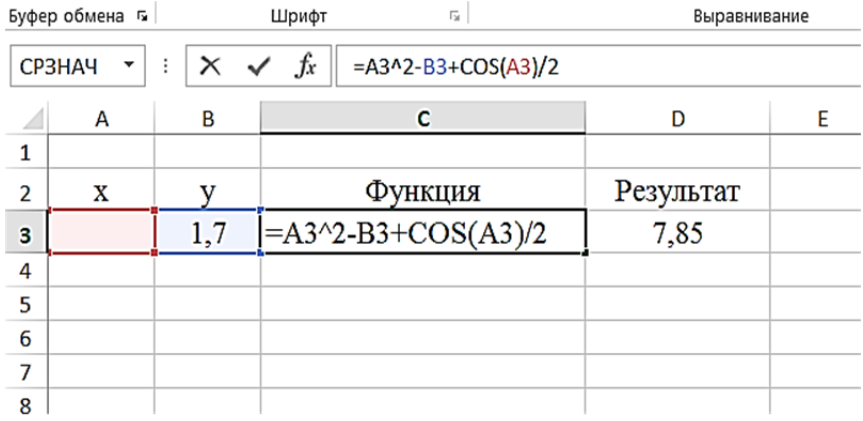

#### Рис. 1. Исходные данные

Затем открываем диалоговое окно команды «Подбор параметра» и заполняем его (рис. 2).

|                         | А           | B                    | c                        |               | D      |           |  |
|-------------------------|-------------|----------------------|--------------------------|---------------|--------|-----------|--|
| $\overline{\mathbf{1}}$ |             |                      |                          |               |        |           |  |
| $\overline{2}$          | $\mathbf x$ | v                    | Функция                  |               |        | Результат |  |
| 3                       |             | 1,7                  | $-1,2$                   |               |        | 7,85      |  |
| 4                       |             |                      |                          |               |        |           |  |
| 5                       |             |                      | Подбор параметра         |               |        |           |  |
| 6                       |             |                      |                          |               |        |           |  |
| $\overline{7}$          |             | Установить в ячейке: |                          | SC\$3         | 露      |           |  |
| 8                       |             | Значение:            |                          | 7,85          |        |           |  |
| 9                       |             |                      | Изменяя значение ячейки: | <b>\$A\$3</b> | 露      |           |  |
| 10                      |             |                      |                          |               |        |           |  |
| 11                      |             |                      | OK                       |               | Отмена |           |  |
| 12                      |             |                      |                          |               |        |           |  |
| 13                      |             |                      |                          |               |        |           |  |

Рис. 2. Диалоговое окно команды «Подбор параметра»

Нажав кнопку ОК, получаем следующий результат:  $x = 3,1701$ .

Аналогичным методом необходимо найти значение переменной х для различных функций. Результат работы отобразить в виде таблицы (табл. 12).

Таблица 12

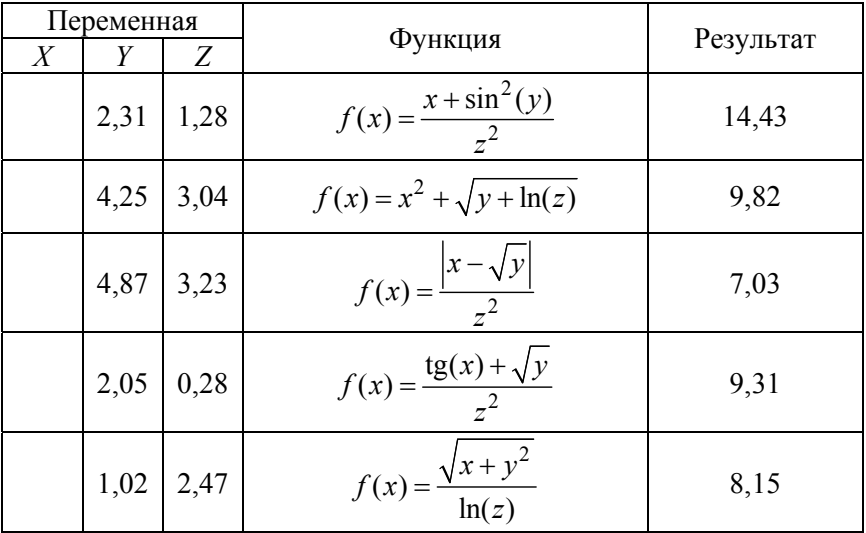

Исходные данные

2. Пользуясь надстройкой «Поиск решения», определить размеры бака, имеющего форму прямоугольного параллелепипеда, объемом 2000 см<sup>3</sup>, чтобы на его изготовление пошло как можно меньше материала.

3. Пользуясь надстройкой «Поиск решения», определить размеры бака, имеющего форму прямоугольного параллелепипеда, стоимость сварки которого не должна превышать 500 у. е., чтобы его объем был максимальным. Стоимость одного сантиметра шва составляет 0,5 у. е. Стороны бака должны быть целыми числами.

4. Пользуясь надстройкой «Поиск решения», определить, в каком количестве надо выпускать продукцию четырех типов (П1, П2, П3, П4), для изготовления которой требуются ресурсы трех видов: трудовые, сырье, финансы. Нормы расхода каждого ресурса, а также прибыль, полученная при реализации единицы каждого типа продукции, наличие располагаемого ресурса приведены в табл. 13.

Таблица 13

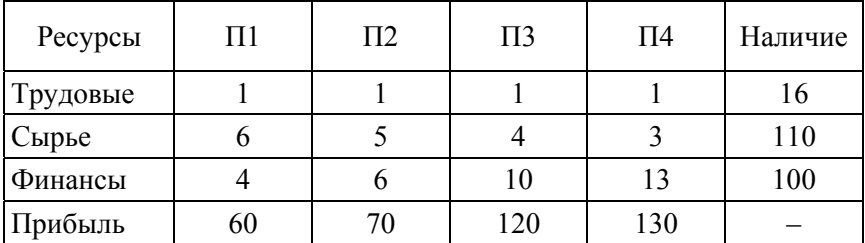

Расход ресурсов

#### **Контрольные вопросы**

1. Область применения средства «Подбор параметра». Правила его использования.

2. Надстройка «Поиск решения». Понятие «целевая функция». Задание ограничений. Настройка параметров.

#### Лабораторная работа № 6

## ПОСТРОЕНИЕ ГРАФИКОВ И ДИАГРАММ. ОБРАБОТКА СПИСКОВ ДАННЫХ. ФИЛЬТРАЦИЯ СПИСКОВ

Цель работы: получить навыки создания и редактирования диаграмм средствами MS EXCEL; познакомиться с принципами создания базы данных на основе таблиц MS EXCEL.

#### Порядок выполнения работы

1. По имеющимся данным (за - 7 чел., против - 11 чел., воздержалось - 2 чел.) построить круговую диаграмму, отражающую процентное соотношение результатов голосования. Цвета секторов красный, синий и зеленый соответственно. Вызов мастера диаграмм командой «Диаграмма» из меню «Вставка».

2. Построить на отдельном листе график функций  $y = sin(x)$  или  $v = \cos(x)$  на интервале от -180° до 180° с шагом 10°. Подписи осей и графика обязательны. При разработке формулы учесть, что для встроенных тригонометрических функций требуется аргумент, заданный в радианах.

3. Построить график функций

 $Y = \begin{cases} X^2, \text{ecnu}_X \le 0 \\ X, \text{ecnu}_X = 0 \\ 6 - X, \text{ecnu}_X > 0 \end{cases}$ , область определения функции [-5; 5].

4. По данным табл. 14 построить типы диаграмм, отображающих:

• долю каждого энергоносителя в потреблении 2020 г.;

• динамику изменения потребления нефти за период с 1995 по  $2020 \text{ T}$ .

• потребление различных видов энергоносителей за весь указанный период.

Таблица 14

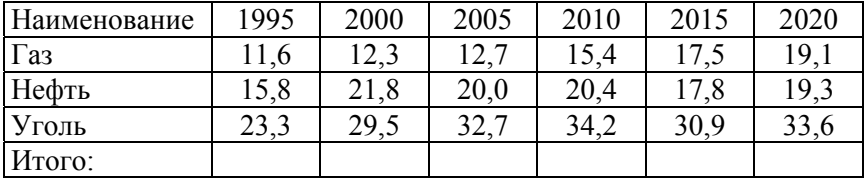

## Потребление энергоносителей

5. Добавить в диаграмму новый ряд данных, название диаграммы и ее осей, легенду.

6. Добавить в диаграмму линию тренда. Спрогнозировать потребление нефти в 2030 г.

7. Произвести сортировку данных по 1, 2, 3 ключам сортировки, изменяя тип упорядочения. Использовать команду «Сортировка…» из меню «Данные». Для сортировки использовать данные из табл. 15.

Таблица 15

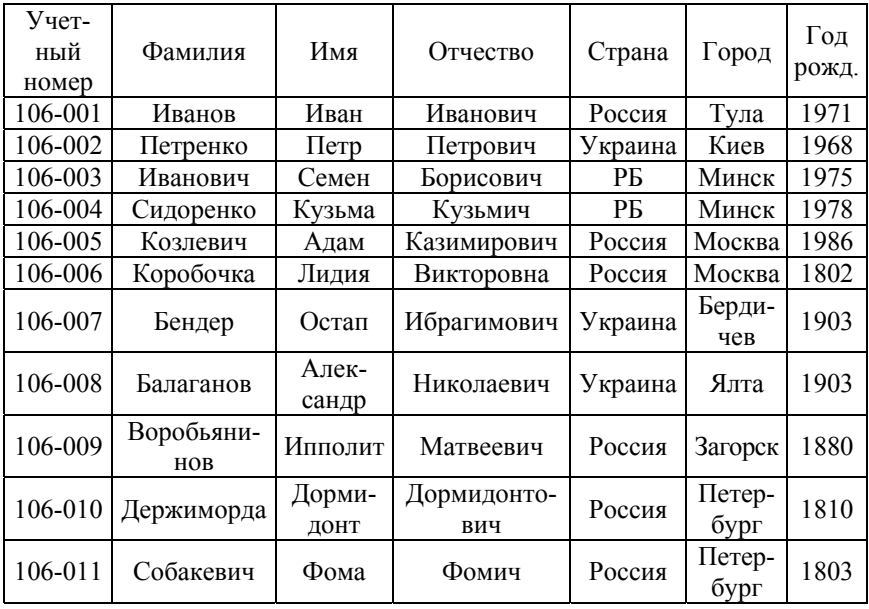

Список клиентов

### Контрольные вопросы

1. Типы диаграмм и возможные области их практического применения

2. Перемещение, изменение размеров, удаление диаграмм. Поворот объемных диаграмм.

3. Основные компоненты диаграмм. Редактирование основных компонентов

4. Вставка в диаграмму легенды, меток значений данных, названий диаграммы и ее осей. Добавление новых рядов данных.

5. Вывод диаграммы на печать.

6. Применение диаграмм для анализа данных.

7. Правила создания списка на рабочем листе. Сортировка списка. Понятие ключей сортировки.

8. Понятие фильтра. Типы фильтров в MS EXCEL. Фильтрация базы данных по полям, содержащим определенные значения. Отмена режима фильтрации.

#### Лабораторная работа № 7

### СОСТАВЛЕНИЕ ОТЧЕТОВ. ПОСТРОЕНИЕ СВОДНЫХ ТАБЛИЦ

**Цель работы:** изучить возможности MS EXCEL по консолидации нескольких рабочих листов с однотипными данными в итоговый отчет, получению промежуточных результатов данных, структурированию данных, подведению итогов с помощью сводной таблицы, изменению структуры отчета без перестройки рабочего листа.

#### Порядок выполнения работы

1. Запустить MS EXCEL.

2. Провести консолидацию данных трех рабочих листов «7 хлебов», «ДорОрс», «Успех». Разместить результат на листе «Консолидация». Исходные данные приведены в табл. 16–18.

Таблица 16

Реализация молочной продукции в магазине «7 хлебов»

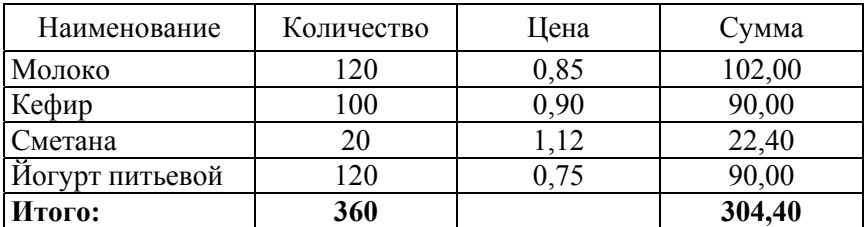

Таблица 17

Реализация молочной продукции в магазине «ДорОрс»

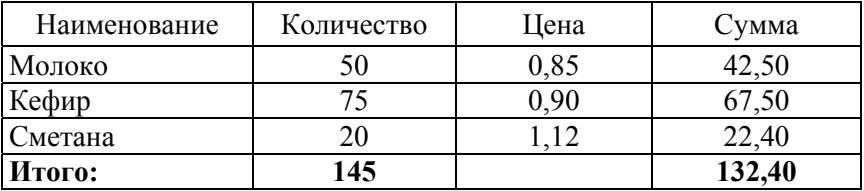

Таблица 18

Реализация молочной продукции в магазине «Успех»

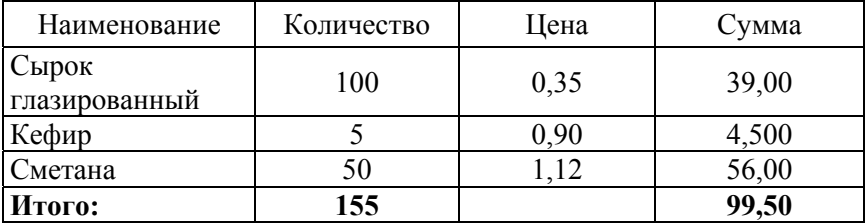

(На листе «Консолидация» выделить ячейку, соответствующую левому верхнему углу области назначения для итогового отчета **/ Данные / Консолидация… / Функция : Сумма /** Установить флажки **«Использовать в качестве имен подписи верхней строки**

**и значения левого столбца» /** Щелкнуть мышкой в текстовом поле **«Ссылка:» /** Перейти на лист-источник данных «Булочная №1» / Выделить на нем область данных для консолидации **/ Добавить /** Повторить эту процедуру для всех областей консолидации **/ ОК**) (рис. 3 и 4).

|    | A                                                | B                                  | Ċ     | D      | E | F | G | н |  |  |
|----|--------------------------------------------------|------------------------------------|-------|--------|---|---|---|---|--|--|
|    | Реализация молочной продукции в магазине "Успех" |                                    |       |        |   |   |   |   |  |  |
| 2  | Наименование                                     | Количесво                          | Цена  | Сумма  |   |   |   |   |  |  |
| 3  | Сырок глазированный                              | 100                                | 3900  | 390000 |   |   |   |   |  |  |
| 4  | Кефир                                            | 5                                  | 9000  | 45000  |   |   |   |   |  |  |
| 5  | Сметана                                          | 50                                 | 11200 | 560000 |   |   |   |   |  |  |
| 6  | Итого                                            | 155                                |       | 995000 |   |   |   |   |  |  |
| 7  |                                                  |                                    |       |        |   |   |   |   |  |  |
| 8  |                                                  | $\times$<br>Консолидация - Ссылка: |       |        |   |   |   |   |  |  |
| 9  | $\overline{a}$<br><b>SA\$2:SB\$5</b>             |                                    |       |        |   |   |   |   |  |  |
| 10 |                                                  |                                    |       |        |   |   |   |   |  |  |
| 11 |                                                  |                                    |       |        |   |   |   |   |  |  |
| 12 |                                                  |                                    |       |        |   |   |   |   |  |  |
| 13 |                                                  |                                    |       |        |   |   |   |   |  |  |
| 14 |                                                  |                                    |       |        |   |   |   |   |  |  |
| 15 |                                                  |                                    |       |        |   |   |   |   |  |  |

Рис. 3. Определение диапазона консолидации

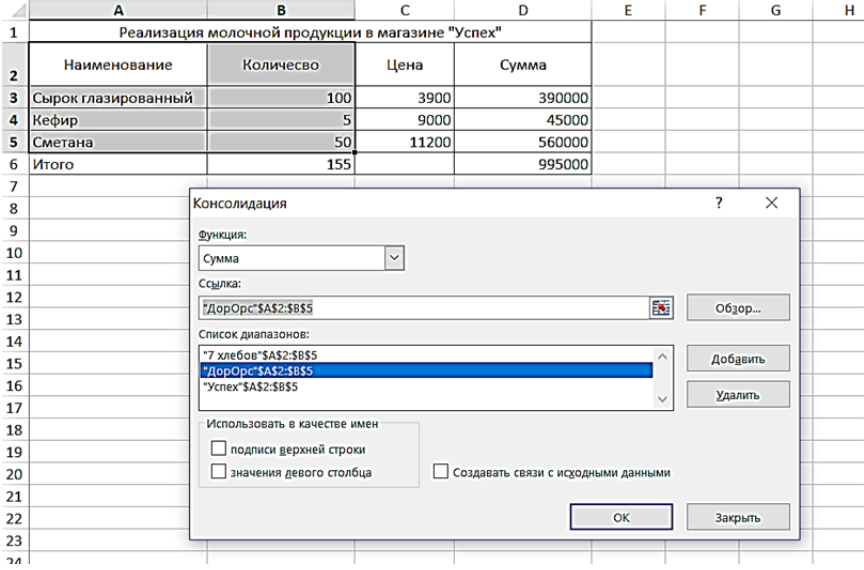

Рис. 4. Завершение консолидации данных

3. Транспонировать полученную таблицу (**Выделить таблицу / Правка / Копировать / Специальная вставка… / Установить флажок «Транспонировать» / ОК**).

4. Скопировать три таблицы друг под другом на новый рабочий лист. Для полученной таблицы создать структуру документа (**Выделить область структурирования / Данные / Группа и структура / Группировать… / Строки / ОК**).

5. По данным таблицы, приведенной ниже, рассчитать промежуточные итоги:

 вычислить суммарную стоимость продаж по каждой торговой точке (**Выделить произвольную ячейку таблицы / Данные / Итоги… / Установить следующие параметры: «При каждом измене‐ нии в "Магазин": "Операция Сумма", "Добавить итого по "Сумма", "Заменить текущие итоги", "Итоги под данными"» / ОК**);

 определить среднее количество продаж каждого вида хлебобулочных изделий (**Удалить старые промежуточные итоги (Данные / Итоги… / Убрать все) / Отсортировать данные по полю «Наименование»**).

Таблина 19

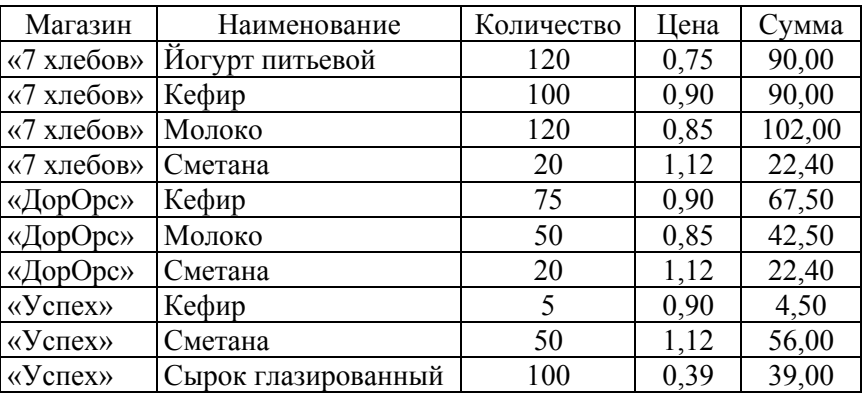

Итоговая таблица

6. Изучить особенности работы со сводными таблицами на примере обработки данных из табл. 4:

 создать сводную таблицу (**Данные / Сводная таблица… / Поместить поле «Магазин» в область «Страница», «Наимено-** **вание» – в область «Строка», «Цена» – в область «Столбец», «Сумма» – в область «Данные» / Готово**);

 изменить цену на «Сырок глазированный» (4 500 р.) в исходной таблице. Обновить данные в сводной таблице (**Выделить область данных в сводной таблице / Обновить данные**).

### **Контрольные вопросы**

1. Создание и форматирование сводной таблицы. Удаление сводной таблицы.

2. Консолидация данных.

3. Создание структуры документа вручную, автоматически.

4. Форматирование структуры, удаление структуры документа.

5. Автоматическое создание итоговых строк.

6. Определение промежуточных итогов.

## **Лабораторная работа № 8**

## **ПРОГРАММИРОВАНИЕ ЛИНЕЙНЫХ И РАЗВЕТВЛЯЮЩИХСЯ АЛГОРИТМОВ НА ЯЗЫКЕ VBA**

*Цель работы:* изучить возможности языка VBA по созданию простейших функций.

### **Порядок выполнения работы**

1. Загрузите электронные таблицы Excel. Нажмите сочетание клавиш  $AI.T + F11$ .

2. В открывшемся окне редактора VBA дайте команду **Insert (Вставить) / Module (Модуль)**.

Окно редактирования служит в качестве редактора для ввода и изменения кода внутри модуля. Каждый модуль состоит из области описания и одной или нескольких процедур. Процедура представляет собой последовательность операторов, которые часто называют программными кодами. Входящие в модуль процедуры объединены общей областью описания. В ней описываются данные и объекты, которые являются общепринятыми для процедур модуля (рис. 5).

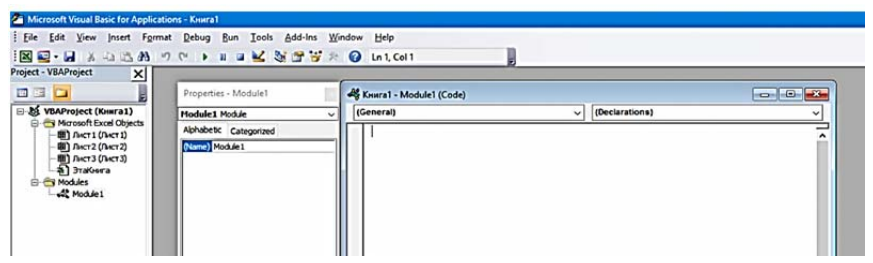

Рис. 5. Внешний вид редактора VBA

3. Дайте команду **Insert / Procedure** и в поле Name введите имя **PI**. Установите флаг **Type** в положение **Function** (рис. 6). Нажмите кнопку **ОК**.

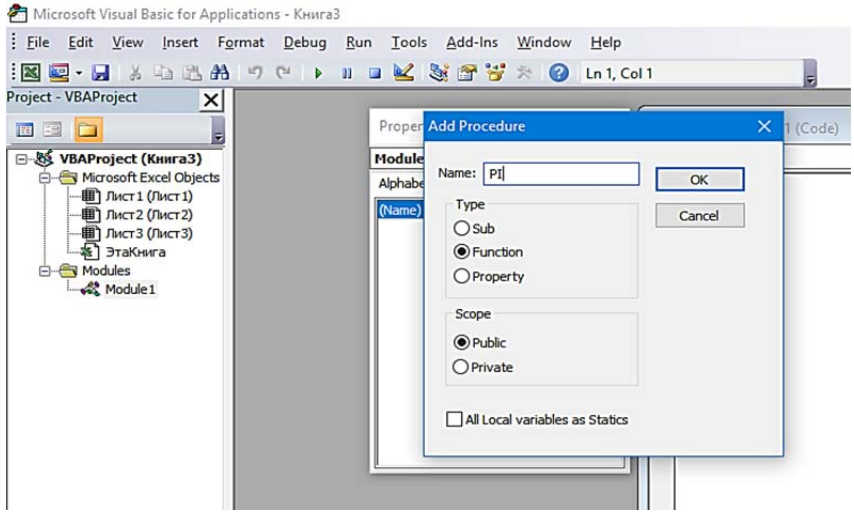

Рис. 6. Добавление функции пользователя

В окне модуля появится текст программы:

## **Public Function PI() End Function**

Дополнительный текст программы выглядит следующим образом:

**Public Function PI()**   $Pi = Atn (1) / 4$ **End Function** 

4. Перейдите на любой лист Excel. Дайте команду Формулы / Функция. В открывшемся окне мастера функций выберите раздел Определенные пользователем и вставьте на рабочий лист функцию РІ. Покажите результат преподавателю.

5. Создайте еще одну пользовательскую функцию  $\text{Fun}(x)$  =  $=$  cos2( $\pi$ \*x).

## **Public Function Fun(x)** Fun =  $Cos(Pi * x)^2$ **End Function**

В этой функции осуществляется вызов другой, ранее определенной пользовательской функции.

6. Создайте программы на VBA по вариантам задания 1 для следующих функций:

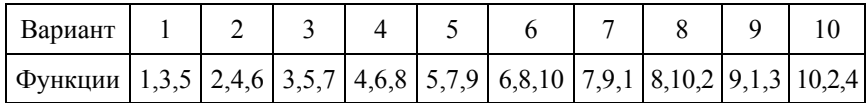

7. Постройте график этих функций в Excel.

8. Постройте в стандартном модуле пользовательскую функцию

$$
Y = \begin{cases} \frac{1+|0,2-x|}{1+x+x^2}, & x < 0,5; \\ x^{1/3}, & x \ge 0,5. \end{cases}
$$

Для этого напишите следующий программный код:

```
Function Y(x)If x < 0.5 Then
Y=(1+Abs(0.2-x))/(1+x+x^2)Else
  Y=x^{(1/3)}End if
End Function
```
Эта функция использует оператор IF. Данный оператор позволяет осуществлять переход из одной части программного кода в другую при выполнении или невыполнении некоторых условий, определенных пользователем. В общем виде оператор IF записывается следующим образом:

## If условие Then [текст программы, если условие истинно] **IElse** (текст программы, если условие ложно)] End If

9. Создайте таблицу значений для функций в соответствии с заданием 2 и постройте ее график. Если функция двух переменных, то график должен быть плоскостью. Вариант заданий брать из таблицы:

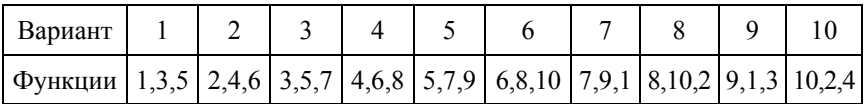

## Вариант задания 1

1. 
$$
a = \text{Ln}(y^{-\sqrt{|x|}}) * (\sin(x) + e^{(x+y)})
$$
 для переменных *x*, *y*.  
\n2.  $b = \sqrt{c^*(\sqrt{y} + x^2)} * (\cos(x) - |c - y|)$  для переменных *c*, *x*, *y*.  
\n3.  $c = \arctg(x) - \frac{3}{5}e^{xy} + 0.5\frac{|x + y|}{(x + y)^b}$  для переменных *b*, *x*, *y*.  
\n4.  $d = \frac{e^{|x - y|} * tg(z)}{\arctg(y) + \sqrt{x}} + \text{Ln}(x)$  для переменных *x*, *y*, *z*.  
\n5.  $e = \frac{(\cos(x) - \sin(y))^3}{\sqrt{tg(z)}} + \text{Ln}^2(x * y * z)$  для переменных *x*, *y*, *z*.  
\n6.  $f = y^x + \sqrt{|x| + e^y} - \frac{z^3 * \sin^2(y)}{y + z^2/(y - x)}$  для переменных *x*, *y*, *z*.  
\n7.  $g = \frac{1 + \cos(x + y)}{|e^x - 2y/(1 + x^2 * y^2)|} * x^3 + \arcsin(y)$  для переменных *x*, *y*.

8. 
$$
h = 2 + \frac{x^2}{\sqrt{2}} + \frac{|y^3|}{\sqrt{2}} + \frac{z^3 * \sin^2(y)}{y + z^2 / (y - x)}
$$
 для переменных *x*, *y*, *z*.  
\n9.  $j = \left( (1 + y) * \sqrt{\sin^2(z)} - \frac{|y - x|}{5} \right)^3$  для переменных *x*, *y*, *z*.  
\n10.  $k = \text{Ln} \left| (y - \sqrt{|x|}) * (x - \frac{y}{z + x^2 / 4} ) \right|$  для переменных *x*, *y*, *z*.

# *Вариант задания 2*

1. 
$$
a = \begin{cases} \frac{3 + \sin(x)}{1 + x^2}, & x \le 0 \\ 2x^2 \cos^2(x), & x > 0 \end{cases}
$$
 ha интервал  $x \in [-1, 8; 1, 8]$ .  
\n2.  $b = \begin{cases} 3\sin(x) - \cos(x), & x \le 0 \\ 3\sqrt{1 + x^2}, & x > 0 \end{cases}$  ha интерban  $x \in [-2; 2]$ .  
\n3.  $c = \begin{cases} \frac{3x^2}{1 + x^2}, & x \le 0 \\ \sqrt{1 + \frac{2x}{1 + x^2}}, & x > 0 \end{cases}$  ha интерban  $x \in [-2; 1, 5]$ .  
\n4. Построн $x, y \in [-2; 2]$ 

4. Inocipons  
\n
$$
d = \begin{cases}\n2x^2 - e^y, |x + y| < 0.5 \\
x^* e^{2x} - y, 0.5 \le |x + y| < 1 \\
2e^x - ye^y, 1 \le |x + y| \n\end{cases}
$$
\n5.  $e = \begin{cases}\n\sqrt{1 + 2x^2 - \sin^2(x)}, & x \le 0 \\
\frac{2 + x}{\sqrt[3]{2 + e^{-0}}}, & x > 0\n\end{cases}$  has hyperplane  $x \in [-2, 1, 8]$ .

30

6. 
$$
f = \begin{cases} \sqrt{1+x^2}, & x \le 0 \\ \frac{1+x}{1+\sqrt[3]{1+e^{-0.2x}}}, & x > 0 \end{cases}
$$
 ha unrep  
\n7.  $g = \begin{cases} \frac{3+\sin(x)}{1+x^2}, & x \le 0 \\ \frac{2x^2\cos^2(x)}{1+x^2}, & x \le 0 \end{cases}$  na unrep  
\n8.  $h = \begin{cases} \sqrt{1+|x|}, & x \le 0 \\ \frac{1+3x}{2+\sqrt[3]{1+x}}, & x > 0 \end{cases}$  na unrep  
\n9. Tocr-1047-

$$
i = \begin{cases} x - e^{2y}, |x| + |y| < 0, 5 \\ 2x^2 - e^y, 0, 5 \le |x| + |y| < 1 \\ e^{2x} - y, 1 \le |x| + |y| \end{cases}
$$
  
10.  $j = \begin{cases} \frac{\sqrt{1+|x|}}{1+x^2}, & x \le 0 \\ \frac{1+x}{2} & x > 0 \\ 2 + \cos^3(x) & x \end{cases}$ Ha unrepbane  $x \in [-1, 4; 1, 9]$ .

11. Ilocpourb  
\n
$$
k = \begin{cases} x^2 - 3y^{3y}, & x^2 + y^2 \le 1 \\ 3x^2 - y^3, & x^2 + y^2 > 1 \end{cases}
$$
\n12.  $l = \begin{cases} \frac{3}{1+x^2}, & x \le 0 \\ \sin^2(x) + \frac{1+x}{1 + \cos^2(x)}, & x > 0 \end{cases}$  ha u**Hrepsane**  $x \in [-1, 4; 1, 4]$ .

10. По результатам выполнения лабораторной работы оформить отчет в редакторе MS Word. В отчет должно быть включено задание на работу, текст программы на VBA и график полученной функции.

## **Лабораторная работа № 9**

## **ОРГАНИЗАЦИЯ СТАНДАРТНОГО ВВОДА-ВЫВОДА ИНФОРМАЦИИ**

*Цель работы:* научиться управлять созданием диалоговых окон на языке VBA.

#### **Порядок выполнения работы**

Создайте процедуру и запишите в нее следующий программный код. Разберитесь, как он работает.

**Sub Тест() Dim msg As String, style As Integer, title As String, x Dim default msg = "Мои первые шаги в VB!" title = "Cообщение с одной кнопкой" MsgBox msg, title title = "Cообщение с двумя кнопками" style = vbYesNo MsgBox msg, style, title title = "Cообщение с двумя кнопками и значком" style = vbYesNo + vbCritical MsgBox msg, style, title msg = "Введите число, кратное 16, не больше 64!" title = "Формируем окно для ввода информации " default = 16 x = InputBox (msg, title, default) msg = "Мои первые шаги в VB!" title = "Мое сообщение"**   $style = vbYesNo + x$ **MsgBox msg, style, title End Sub** 

В результате выполнения приведенной ниже программы на экране последовательно будут появляться окна. В таблице отражены окна, соответствующие определенным участкам кода. Отметим, что

32

значок, который будет изображен в последнем окне, определяется значением переменной *x*, вводим с клавиатуры при появлении окна «Формируем окно для ввода информации». В нашем случае было введено значение, равное 48.

Таблица 20

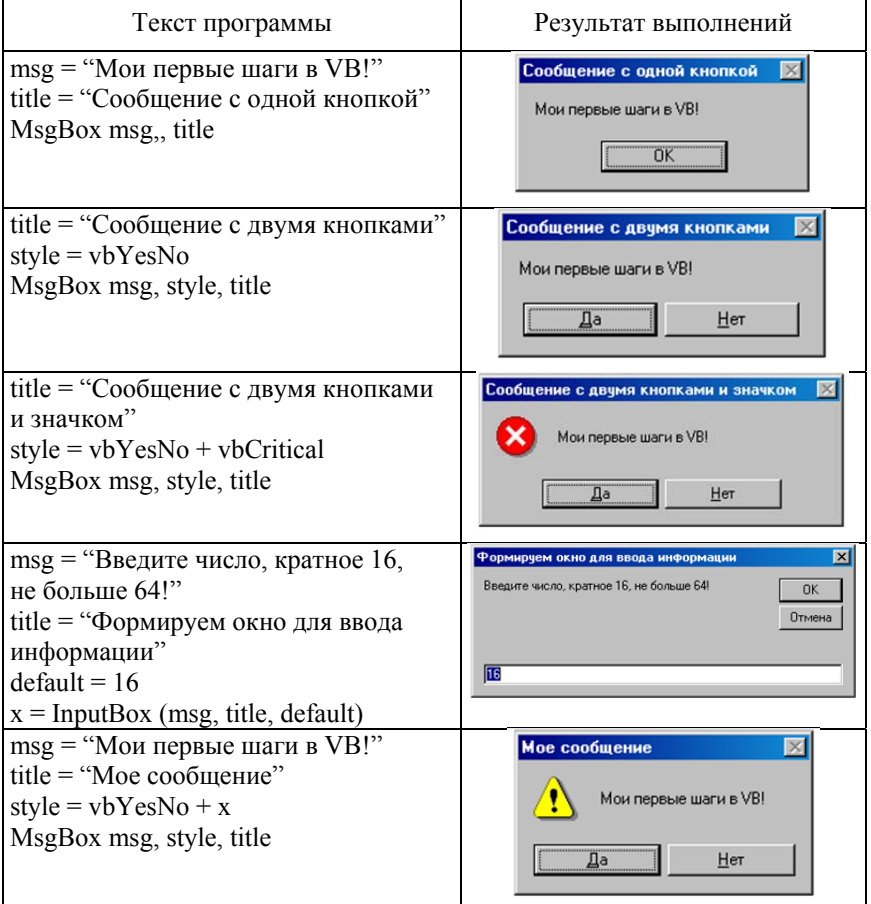

### Примеры стандартных диалоговых окон

Приведенная программа может быть переписана следующим образом:

Sub Tec $T1()$ 

Dim x as Byte

MsgBox "Мои первые шаги в VB!", , "Сообщение с одной кнопкой"

MsgBox "Мои первые шаги в VB!", vbYesNo, "Сообщение с двумя кнопками"

MsgBox "Мои первые шаги в VB!", vbYesNo + vbCritical, "Сообщение с двумя кнопками и значком"

 $x =$  InputBox ("Введите число, кратное 16, не больше 64!", "Формируем окно для ввода информации", 16)

MsgBox "Мои первые шаги в VB!", vbYesNo + x, "Мое сообшение"

End Sub

В программном коде на VBA ввод организуется с помощью встроенных диалоговых окон: окон ввода и окон сообщений. Окно сообщений (процедура MsgBox) выводит простейшие сообщения для пользователя, а окно ввода (Функция InputBox) обеспечивает ввод информации.

Функция InputBox выводит на экран диалоговое окно, содержащее сообщение и поле ввода, устанавливает режим ожидания ввода текста в поле. Синтаксис:

## InputBox (promt, [, title] [, default] [, xpos] [, ypos] [, helpfile, context]).

Аргументы:

prompt - строковое выражение, отображаемое как сообщение в диалоговом окне;

title - строковое выражение, отображаемое в строке заголовка диалогового окна. Если этот аргумент опущен, в строку помещается имя приложения;

default - строковое выражение, отображаемое в поле ввода как используемое по умолчанию, если пользователь не введет другую строку. Если этот аргумент опущен, поле ввода изображается пустым;

**xpos** – числовое выражение, задающее расстояние по горизонтали между левой границей диалогового окна и левым краем экрана. Если этот аргумент опущен, диалоговое окно выравнивается по центру экрана по горизонтали;

**ypos** – числовое выражение, задающее расстояние по вертикали между верхней границей диалогового окна и верхним краем экрана. Если этот аргумент опущен, диалоговое окно помещается по вертикали примерно на одну треть высоты экрана;

**helpfile** – строковое выражение, определяющее имя файла справки, содержащего справочные сведения о данном диалоговом окне. Если этот аргумент указан, необходимо также наличие аргумента context;

**context** – числовое выражение, определяющее номер соответствующего раздела справочной системы. Если этот аргумент указан, необходимо также наличие аргумента helpfile;

Процедура **MsgBox** выводит на экран диалоговое окно, содержащее сообщение, устанавливает режим ожидания нажатия кнопки пользователем. Затем возвращает значение типа *Integer*, указывающее, какая кнопка была нажата.

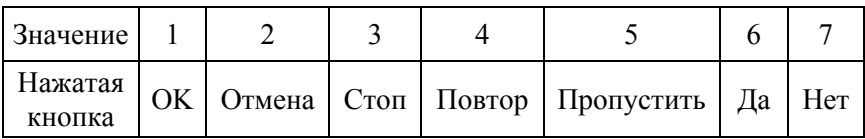

Синтаксис:

## **MsgBox (prompt, [, button][, title] [, helpfile, context])**

Аргументы:

**prompt** – строковое выражение, отображаемое как сообщение в диалоговом окне;

**button** – числовое выражение, представляющее сумму значений, которые указывают число и тип отображаемых кнопок, тип используемого значка, основную кнопку. Значение этого аргумента по умолчанию равняется 0;

Значения аргумента, определяющие отображаемые кнопки

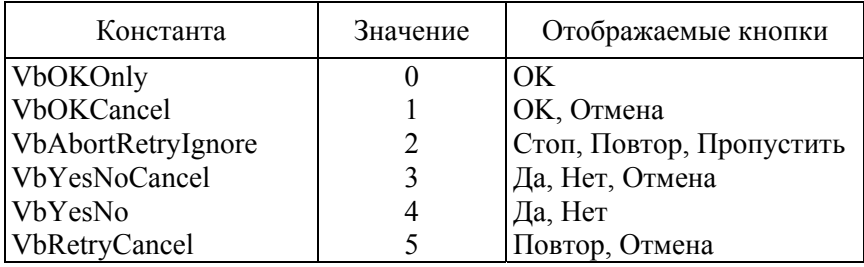

Таблица 22

Значения аргумента, определяющие отображаемые значки

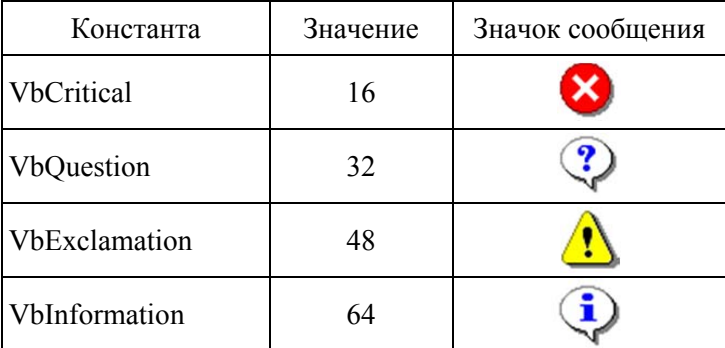

Таблица 23

Значения аргумента, определяющие основную кнопку окна

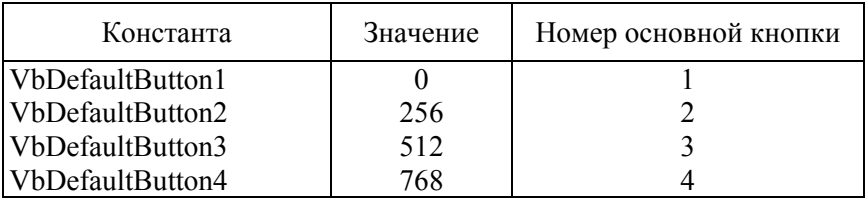

title - строковое выражение, отображаемое в строке заголовка диалогового окна. Если этот аргумент опущен, в строку помещается имя приложения;

helpfile - строковое выражение, определяющее имя файла справки, содержащего справочные сведения о данном диалоговом окне. Если этот аргумент указан, необходимо также наличие аргумента context:

context - числовое выражение, определяющее номер соответствующего раздела справочной системы. Если этот аргумент указан, необходимо также наличие аргумента helpfile.

#### Задания для самостоятельного решения

1. Организуйте ввод в стандартные диалоговые окна InputBox с клавиатуры чисел. Окна ввода должны иметь различные заголовки, появляться в разных частях экрана, содержать разные сообщения и неравные значения в поле ввода по умолчанию.

Требуется написать процедуру, в которой нужно найти сумму, произведение, частное и остаток от деления первого числа на второе. Результаты операций вывести на экран в окно MsgBox. Все окна сообщений должны иметь различное количество кнопок и разные значки.

2. Напишите процедуру, осуществляющую простейший диалог с пользователем. В начале появляется окно ввода, значением по умолчанию в котором является строка, содержащая ваше имя. После обработки полученных данных, на экране должно появиться окно сообщения с текстом приветствия, содержащего обращение по имени, введенному ранее.

## Лабораторная работа № 10

#### ПРОГРАММИРОВАНИЕ ЦИКЛИЧЕСКИХ АЛГОРИТМОВ НА ЯЗЫКЕ VBA

Цель работы: изучить основные методы программирования цик-**ЛОВ НА ЯЗЫКЕ VBA** 

### Порядок выполнения работы

- 1. Запустить MS Excel.
- 2. Нажать сочетание клавиш ALT + F11. Зайти в редактор VBA.
- 3. Зайти в главное меню. Выбрать ВСТАВИТЬ / МОДУЛЬ.
- 4. Записать процедуру для расчета функции.
- 5. Сохранить книгу на диске.
- 6. Вариант задания выбрать из таблицы.

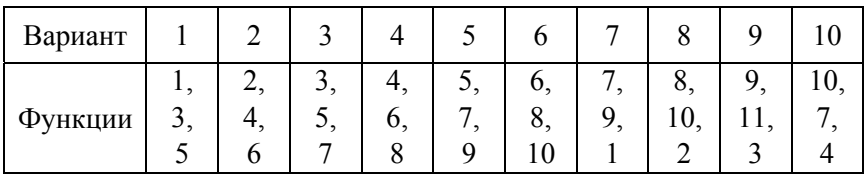

### Варианты заданий

1. Вычислить число сочетаний из *п* и *т* по формуле  $C_m^n = \frac{n!}{m!*(n-m)!}$ , rge  $n! = 1*2*3*...*n$ .

2. Вычислить значение выражения  $b = (1 + \frac{1}{2} + \frac{1}{2^2} + \frac{1}{2^3} + ... + \frac{1}{2^n})^n$ .

3. Вычислить число размещений из *п* по *т* по формуле

$$
A_{(n)}^m = n^*(n-1)...(n-m+1).
$$

4. Вычислить приближенно значение бесконечной суммы с точностью  $\Delta = 0,0001$ :

$$
S = 1 - \frac{n}{2 \cdot 3} + \left(\frac{n}{3 \cdot 4}\right)^2 - \left(\frac{n}{4 \cdot 5}\right)^3 + \dots + (-1)^k \cdot \left(\frac{n}{(k+1) \cdot (k+2)}\right)^k + \dots
$$

Требуемая точность будет достигнута, если очередное слагаемое оказалось по модулю меньше, чем  $\Delta$ .

5. Вычислить приближенное значение бесконечной суммы с точностью до 0,0005:

$$
S = 1 - \left(\frac{n}{2 \cdot 3 \cdot 4}\right)^2 + \left(\frac{n}{3 \cdot 4 \cdot 5}\right)^4 - \left(\frac{n}{4 \cdot 5 \cdot 6}\right)^6 + \dots
$$
  
+ 
$$
\left(-1\right)^k \left(\frac{n}{(k+1)^2 (k+2)^2 (k+3)}\right)^{2k} + \dots
$$

6. Вычислить значение функции  $y = \frac{k}{x^k + y^{k-1}}$  для  $k = 1, 2, ...$ 

Вычисления производить до тех пор, пока  $Y \ge Z$ .

7. Найти приближенно с точностью до 0,001 минимум функции  $F(x) = ax^2 + bx + c$  на отрезке  $x_1 \le x \le x_2$ .

8. Вычислить бесконечную сумму  $\sum_{n=0}^{\infty} (-1)^n \frac{x^{2n}}{(2*n)!}$  с точностью до 0.001.

9. Вычислить бесконечную сумму  $\sum_{n=0}^{\infty} (-1)^n \frac{(-1)^n}{(i+n)!}$  с точностью

до 0,0001.

10. Вычислить значение выражения

$$
(9 + (9 + ... + (9 + 9^{(1/2)})...)^{1/(m-1)})^{1/m}
$$
.

#### Краткие теоретические сведения

#### Оператор For...Next

Оператор цикла For... Next повторяет выполнение группы инструкций указанное число раз.

Синтаксис:

For counter  $=$  start To end [Step step] **[statements]** [Exit For] [statements] **Next [counter]** 

Оператор For...Next повторяет выполнение группы инструкций statements, пока счетчик counter изменяется от начального start до конечного end значения с указанным шагом step. Если шаг не задан, то он полагается равным 1. Альтернативный способ выхода из цикла предоставляет инструкция Exit For. В предложенном далее примере при помощи оператора цикла находится сумма элементов массива.

Суммирование элементов массива:

```
Dim Nums As Variant
Dim As Double, i As Long
Nums – Array (1, 4, 12, 23, 34, 3, 23)\epsilon = 0For I = LBound(Nums) To UBound(Nums)
s = s + Nums(i) Next i
```
Допустимы также вложенные циклы. В следующем примере составляется усеченная таблица умножения.

Таблица умножения:

```
Private Sub Multiplication()
Dim i As Long, j As Long
For i = 1 To 3
For i = 1 To 3
Next i
Next i
End Sub
```
## **Oneparop For Each...Next**

Оператор For Each...Next повторяет выполнение группы инструкций statements для каждого элемента element массива или семейства group.

Синтаксис:

```
For Each element In group
[statements]
[Exit For]
[statements]
Next [element]
```
Альтернативный способ выхода из цикла предоставляет инструкция Exit For. В предложенном далее примере при помощи оператора For Each находится сумма элементов массива.

```
Dim Nums As Variant 
Dim s As Double, b As Double 
Nums = Array (1, 4, 12, 23, 34, 3, 23) 
s = 0For Each b In Nums 
s = s + hNext b
```
## **Оператор While…Wend**

Оператор While…Wend выполняет последовательность инструкций statements, пока заданное условие condition имеет значение True. Синтаксис:

**While condition [statements] Wend** 

Оператор поворота While…Wend в отличие от For…Next работает не заданное число раз, а пока выполняется условие. В следующем примере бросается игральная кость до тех пор, пока не выпадет шесть очков. При выпадении шести очков игра заканчивается и отображается сообщение с указанием, на каком броске она закончилась.

Бросание игральной кости:

```
Dim Attempt As Integer 
Dim Score As Integer 
Randomize 
Score = Int(6 * Rnd()) + 1
Attempt = 1 
While Score < 6 
      Attempt = 1 + Attempt 
     Score = Int(6 * Rnd()) + 1
Wend 
(MsgBox "Победили на броске" & Attempt)
```
## **Оператор Do…Loop**

Оператор Do…Loop повторяет выполнение набора инструкций statements, пока условие condition имеет значение True (случай While) или пока оно не примет значение True (случай Until).

Синтаксис:

```
Do [{While\ Until} condition] 
[statements] 
[Exit Do] 
[statements]Loop
```
или

## **Do [statements] [Exit Do] [statements] Loop [{While\ Until} condition]**

В любом месте управляющей структуры Do…Loop может быть размещено любое число инструкций Exit Do, обеспечивающих альтернативные возможности выхода из цикла Do…Loop. Примером использования оператора цикла Do…Loop Until может быть следующий код, который обеспечивает повторение цикла до тех пор, пока в поле ввода диалогового окна не будет введен пароль.

Код, ожидающий правильного ввода пароля:

```
Dim Password As String 
Do 
Password = InputBox ("Введите пароль") 
Loop Until Password = "Привет"
```
Примером использования альтернативного выхода может быть код, в котором суммируются вводимые числа. Цикл завершается в случае ввода любого строкового выражения.

```
Dim s As Double, x As Double 
s = 0Do
```
## $x = InputBox$  ("Введите число") If Not IsNumeric(x) Then Exit Do  $s = s + x$ Loop

11. Оформить отчет в текстовом редакторе. Включить в отчет все необходимые листинги и копии экрана.

#### Лабораторная работа № 11

## ПРОГРАММИРОВАНИЕ АЛГОРИТМОВ С МАССИВАМИ НА ЯЗЫКЕ VBA

Цель работы: изучить основные методы программирования массивов на языке VBA

#### Порядок выполнения работы

1. Создать программу на языке VBA согласно варианту, выбранному из таблицы:

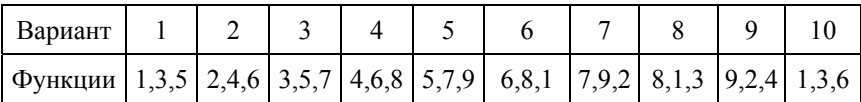

2. Сохранить книгу на диске.

#### Варианты задания

1. Заданы натуральное число и и последовательность вещественных чисел  $b_1, b_2, ..., b_n$ . Сформировать одномерный массив А такой, что  $a_1 = 1/(b_i - b_{i-1}), i = 2, 3, ..., n$ .  $a_1 = 1/(b_1 - b_n)$ . Значение n и последовательность чисел  $b_1, b_2, ..., b_n$  задать в виде констант.

2. Заданы натуральное число и и последовательность вещественных чисел  $a_1, a_2, ..., a_n$ . Рассчитать среднее арифметическое по формуле  $S = (a_1 + a_2 + ... + a_n)/n$  и выборочную дисперсию по фор-MYJIE  $D = ((a_1 - S)^2 + (a_2 - S)^2 + ... + (a_n - S)^2) / (n - 1)$ .

3. Задан двумерный массив В размерности  $3 \times 5$ . Получить новый массив с именем  $V$  путем удаления из  $B$  строки и столбца, в которых содержится минимальный элемент. Массив В определить как константу.

4. Задан двумерный массив  $A$  размерности  $m \times n$ . Дополнить его  $(m + 1)$ -й строкой и  $(n + 1)$ -м столбцом, в которых записать суммы элементов соответствующих строк и столбцов исходного массива А. В элементе  $a_{m+1,n+1}$  должна храниться сумма элементов первоначального массива. Все исходные данные записать в виде констант.

5. Заданы два одномерных массива  $A$  и  $B$  размерности соответственно *п* и *m*. Сформировать двухмерный массив *D* размерности  $m \times n$ , каждый элемент которого  $d_{ii} = a_i \cdot b_i$ ;  $i = 1, 2, ..., n$ ;  $j = 1, 2, ..., m$ . Обнулить отрицательные элементы  $D$ .

6. Задана целочисленная квадратная матрица порядка 4. Из этой матрицы выбрать столбец, который обладает наибольшей суммой модулей элементов. Если таких столбцов несколько, то выбрать первый из них. Далее в данном столбце найти наименьшее из значений его элементов.

7. Задана вещественная матрица размерности *m* × *n*, все элементы которой различны. В каждой строке выбрать элемент с наименьшим значением, затем среди этих чисел выбрать наибольшее. Указать индексы элемента с найденным значением.

8. Заданы целые положительные числа т, п и р. Определить вектор  $x = (x_1, x_2, ..., x_m)$ , элементы которого

$$
x_j = \begin{cases} n_{p}u_{qj} = 0, \\ q_j / n^{m-j} \_ npu_{qj} \neq 0, \end{cases}
$$

Исходные данные  $n = 3$ ,  $m = 4$ ,  $p = 46$ .

9. Заданы матрица  $A$  размерности  $m \times n$  и  $B$  размерности  $n \times l$ . Определить матрицу С размерности  $m \times l$ , равную произведению матриц A и B, то есть  $c_{ij} = \sum_{k=1}^{n} a_{ik} * d_{ki}$  для  $i = 1, 2, ..., m; j = 1, ..., l$ . Исходные данные:  $m = 2$ ,  $n = 2$ ,  $l = -3$ .

#### Краткие теоретические сведения

Массив (аггау) - это группа однотипных переменных, которые объединены одним общим именем. Их можно считать одной из разновидностей переменных. Отличие состоит в том, что в массивах можно хранить не одно, а несколько значений. Доступ к заданному элементу массива осуществляется с помощью индекса. Синтаксис объявления массива отличается от синтаксиса объявления переменной тем, что здесь требуется указать также размерность массива и границы изменения индексов. Ниже представлен пример объявления массива<sup>.</sup>

### Dim TestArray (0 To 10) As Integer

В данном примере объявляется одномерный массив целых чисел с именем TestArray. Граница изменения индексов массива задается в диапазоне от 0 до 10. Для задания элементам данного массива конкретных значений можно использовать цикл For...Next.

For  $I = 0$  to 10 TestArray (i) =  $I + 1$ **Next I** 

Здесь элементам массива TestArray присваиваются значения одиннадцати целых чисел: 1, 2, ..., 11.

Иногда в процессе выполнения программы требуется изменять размер массива. В этом случае первоначально массив объявляют как динамический. Для этого при объявлении массива не надо указывать его размерность, например:

### $Dim R()$  As Single

Затем в программе следует вычислить необходимое количество элементов массива и сохранить его в некоторой переменной, например n, а затем изменить размер динамического массива с помощью оператора ReDim. Например:

### ReDim  $R(1 \text{To } 3)$

Синтаксис оператора:

## **ReDim [Preserve] Имя\_массива (размерность) [As type]**

**Preserve** – ключевое слово, используемое для сохранения данных в существующем массиве при изменении значения последней размерности. Если ключевое слово **Preserve** не используется, то данные в массиве при изменении размерности не сохраняются.

**Имя\_массива** – имя массива, удовлетворяющее стандартным правилам именования переменных.

**Размерность** – размерности массива; допускается описание до 60 размерностей.

**type** – тип данных массива.

Допустимо повторное использование оператора **ReDim** для изменения числа элементов и размерностей массива.

## **Лабораторная работа № 12**

# **ПРОГРАММИРОВАНИЕ ФУНКЦИЙ ОБРАБОТКИ СТРОК НА ЯЗЫКЕ VBA**

*Цель работы:* изучить основные методы работы со строковыми элементами на языке VBA.

### **Порядок выполнения работы**

1. Создать программу на языке VBA согласно выбранному варианту. Вариант задания выдает преподаватель.

2. Сохранить книгу на диске.

### *Варианты заданий*

1. Подсчитать, сколько раз каждый символ русского алфавита встречается в заданной строке. Прописные и строчные символы считать одинаковыми.

2. Для заданной строки символов строчные буквы латинского алфавита преобразовать в прописные, а прописные – в строчные.

3. Вывести на экран заданную строку символов в обратном порядке.

4. Для заданного предложения вывести каждое слово в отдельную ячейку. Подсчитать количество слов в предложении.

5. Удалить из произвольного текстового выражения все пробелы. Подсчитать количество пробелов.

6. Для заданных фамилии, имени и отчества студента вывести на экран только фамилию и инициалы.

7. Написать заданное слово вразрядку (то есть с пробелами после каждой буквы). Определить количество букв в слове.

8. Ввести с клавиатуры две строки: фамилия, имя, отчество и номер группы. Получить строку вида: ФИО – студент группы 106713. Определить длину полученной строки.

9. Ввести с клавиатуры две строки. Определить, входит ли вторая строка в состав первой. Если да, то с какой позиции.

10. Преобразовать заданное число в строку. Сформировать строку вида: ХХХ рублей. Определить длину полученной строки.

11. Определить, какая из двух заданных строк длиннее. Результаты вывести в виде: первая строка (текст) длиннее второй (текст). Определить длину результирующей строки.

12. Подсчитать количество гласных и согласных букв в заданном слове.

### **Краткие теоретические сведения**

В VВА имеются функции обработки строковых выражений, перечисленные ниже.

**Аsс (string)** – возвращает ASCII-код начальной буквы строки.

Например, Asc(«G») возвращает 71, то есть значение константы  $v$ bKeyG, a Asc $(\langle g \rangle)$  – 103.

**Chr (charcode)** – преобразует ASCII-код в строку.

Синтаксис:

**Chr** (13) – переход на новую строку; **Chr** (97) возвращает букву а.

Для обозначения наиболее часто употребляемых клавиш существуют встроенные константы VBA:

- vbBack или Chr  $(8)$  клавиша <Backspace>;
- vbTab или Chr  $(9)$  клавиша <Tab>;
- vbCr для Chr  $(13)$  клавиша <Enter>.

**LCase(string) UCase(string)** – преобразуют строку к нижнему и верхнему регистру.

**Len (string)** – возвращает количество символов в строке.

**Left (string, length)** – возвращает подстроку, состоящую из заданного числа первых символов исходной строки:

• length – число символов;

•  $string -$ исходная строка.

**Right (string, length)** – возвращает строку, состоящую из заданного числа последних символов исходной строки:

- length число символов:
- $string -$ исходная строка.

**Mid(string, start[, length])** – возвращает подстроку строки, содержащую указанное число символов:

• string – строковое выражение, из которого извлекается подстрока;

• start – позиция символа в строке string, с которого начинается нужная подстрока;

• length – число возвращаемых символов подстроки.

**LTrim(string)** – возвращает копию строки без пробелов в ее начале. RTrim(string) возвращает копию строки без пробелов в ее конце. Trim(string) возвращает копию строки без пробелов в ее начале и конце.

**Space(number)** – возвращает строку, состоящую из указанного числа пробелов.

**Split (Expression, [Delimiter], [Limit], [Compare])** – преобразует строку в одномерный массив, нумеруемый с нуля:

 $\bullet$  Expression – преобразуемое строковое выражение;

• Delimiter – разделитель между элементами строкового выражения, из которых создается массив. По умолчанию используется пробел;

• Limit – максимальное число элементов в массиве. Если значение параметра равно 1, то нет ограничения на размерность массива;

• Compare – целое число, указывающее критерий отбора строк.

**Join (SourceArray, [Delimiter])** – преобразует массив в строку:

• SourceArray – преобразуемый массив;

• Delimiter – разделитель между элементами строкового выражения, из которых создается массив. По умолчанию используется пробел.

String(number, character) - возвращает строку, состоящую из указанного числа повторений одного и того же символа:

- number число повторений символа;
- character повторяемый символ.

 $StrComp(string1, string2$  [, compare]) – возвращает результат сравнения двух строк:

• string1 и string2 – два любых строковых выражения;

• сотраге - указывает способ сравнения строк. По умолчанию используется тип сравнения, заданный инструкцией Optical Compare. Допустимые значения:

• vbUseCompareOption или  $-1$  – сравнение согласно инструкции Option Compare:

• vbBinaryCompare или  $0 -$ двоичное сравнение;

• vbTextCompare или  $1$  – посимвольное сравнение без учета регистра:

• vbDatabaseCompare или  $2$  – сравнения на основе информации из базы ланных.

Возвращаемые значения функций StrComp:

- $\cdot$  -1, если string1 меньше, чем string2;
- 0, если string1 равняется string2;
- 1, если string 1 больше, чем string2.

StrReverse(string) - возвращает строку в обратном порядке.

Instr, InstrRev - возвращают позиции первого и последнего вхождения одной строки внутри другой строки.

Синтаксис:

### InStr([Start,] StringCheck, StringMatch [, Compare])

#### In.StrRev(StringCheck, StringMatch, [Start], [Compare])

• Start - числовое выражение, задающее позицию, с которой начинается поиск. Если этот параметр опущен, то поиск начинается с первого символа строки;

• StringCheck - строковое выражение, в котором выполняется поиск:

• StringMatch - искомое строковое выражение;

• Сотраге - указывает способ сравнения строк. Допустимые значения: 0 (для двоичного сравнения), 1 (посимвольное сравнение без учета регистра).

Replace (Expression, Find, Replacewith J, Start J, Count J, **Compare**llI) - находит и заменяет в строке одну подстроку другой подстрокой:

• Expression - строка, в которой заменяется подстрока;

 $\bullet$  Find - заменяемая подстрока;

• Replacewith - подстрока, на которую заменяется подстрока, указанная в качестве значения параметра Find;

• Start - позиция в строке, с которой ищется подстрока, указанная в качестве значения параметра Find. Если этот параметр опушен, то поиск произволится с первой позиции:

• Count - указывает, сколько найденных подстрок надо заменить. Если параметр опущен, то будут произведены все замены;

• Сотраге – критерий сравнения при поиске подстроки. Допустимые значения: 0 (для двоичного сравнения), 1 (посимвольное сравнение без учета регистра).

### Лабораторная работа № 13

### ОБЪЕКТНАЯ МОДЕЛЬ MS EXCEL

Цель работы: изучить взаимодействие VBA с объектами MS Excel.

#### Порядок выполнения работы

1. Выбрать задание по указанию преподавателя и разработать функцию на языке VBA:

a) 
$$
d = \begin{cases} 2x^2 - e^y, |x + y| < 0, 5 \\ x * e^{2x} - y, 0, 5 \le |x + y| < 1 \\ 2e^x - ye^y, 1 \le |x + y| \end{cases}
$$
  $\text{npu } x, y \in [-2, 2];$   
\n
$$
\begin{cases} 6 & e = \begin{cases} \sqrt{1 + 2x^2 - \sin^2(y)}, & x \le 0 \\ \frac{2 + y}{\sqrt[3]{2 + e^{-0, 1x}}}, & x > 0 \end{cases} \end{cases}
$$
  $\text{nn } \text{unrepsane } x \in [-2, 1, 8],$ 

B) 
$$
f = \begin{cases} \sqrt{1 + x^* y}, & x, y \le 0 \\ \frac{1 + y}{1 + \sqrt[3]{1 + e^{-0.2x}}}, & x > 0 \end{cases}
$$
 ha unrepbane  $x, y \in [-1, 7; 1, 5]$ ;  
\nr)  $g = \begin{cases} \frac{3 + \sin(y)}{1 + x^2}, & x, y \le 0 \\ 2x^2 \cos^2(y), & x, y > 0 \end{cases}$  ha unrepbane  $x, y \in [-2; 1, 5]$ ;  
\na)  $h = \begin{cases} \sqrt{1 + |x^* y|}, & x, y \le 0 \\ \frac{1 + 3y}{2 + \sqrt[3]{1 + x}}, & x, y > 0 \end{cases}$  na unrepbane  $x, y \in [-1, 2; 1, 8]$ ;  
\ne)  $i = \begin{cases} x - e^{2y}, & |x| + |y| < 0, 5 \\ 2x^2 - e^y, & 0, 5 \le |x| + |y| < 1 \\ e^{2x} - y, & 1 \le |x| + |y| \end{cases}$  rppu  $x, y \in [-1; 1]$ ;  
\n $\begin{cases} \frac{\sqrt{1 + |x|}}{1 + x^2}, & x \le 0 \\ \frac{1 + x}{1 + x^2}, & x \le 0 \\ 2 + \cos^3(x), & x > 0 \end{cases}$  na unrepbane  $x \in [-1, 4; 1, 9]$ ;  
\na)  $k = \begin{cases} x^2 - 3y^{3y}, & x^2 + y^2 \le 1 \\ 3x^2 - y^3, & x^2 + y^2 > 1 \end{cases}$  rppu  $x, y \in [-1; 1]$ .

2. Написать процедуру, выполняющую следующие действия:

- присвоить листу Excel свое имя;

- удалить все остальные листы;

- в ячейки рабочего листа вывести таблицу значений сложной функции, разработанной в задании 1. Дискретность изменения переменных принять равной 0,1;

- защитить таблицу и сохранить ее на диске С:;

- при выполнении процедуры использовать стандартные диалоговые окна при вводе параметров расчета.

3. Оформить отчет в редакторе Word и сохранить его на диске под именем Lab rab 13.

### Лабораторная работа № 14

## ОБРАБОТКА СОБЫТИЙ

Цель работы: изучить программирование основных событий Excel

### Порядок выполнения работы

1. Наберите в редакторе VBA примеры из теоретической части и разберитесь, как они работают.

2. Создайте процедуру, которая при двойном щелчке по ячейке  $A1$ заполняла бы любые ячейки столбца В списком дней недели.

3. Создайте процедуру, которая при выделении любого диапазона листа «Лист2» заполняла бы его произвольным текстом красного швета

4. Написать процедуру, которая выполняла бы следующее: пользователь вводит в ячейку свое имя, а компьютер выводит стандартное окно с приветствием («Добрый день...»).

### Краткие теоретические сведения

Реакция на вносимые пользователем изменения стала неотъемлемой частью функционирования электронных таблиц, поэтому написание кода для событий в Excel часто играет более значимую роль, нежели в остальных приложениях пакета Office. Изменение значения лишь одной ячейки, использующейся в расчетах формулы или диаграммы, может привести к существенным последствиям для всей рабочей книги. Возможность перехвата событий, управляющих данным процессом, для улучшения и расширения функциональности встроенной системы ответов Excel, целиком находится во власти VBA-программиста.

Перед написанием кода обязательно нужно решить, какой объект должен отвечать на событие. В Excel способны распознавать события четыре объекта: диаграммы, отдельные рабочие листы, рабочие книги и приложение Excel в целом. Если требуется написание кода, отвечающего на событие, связанное с диаграммой, такой код подходит к процедуре события диаграммы. Однако для событий, являю-

щихся ответом на изменения в рабочем листе, программист получает несколько вариантов выбора.

### Реагирование на изменения в рабочем листе

Если необходимо, чтобы код реагировал на действия, производимые пользователем с рабочим листом, потребуются такие инструменты, как свойства Change, Calculate и SelectionChange (для объектов Worksheet) и соответствующие события SheetCnange, SheetCalculate и SheetSelectionChange (для объектов Workbook и Application). Для запуска пользовательских процедур в то время, когда сами рабочие листы или диаграммы активизированы или не активизированы, используются события Activate и Deactivate.

## События Change и SheetChange

События Change и SheetChange инициируются каждый раз, когда значение любой ячейки или нескольких ячеек изменяется в результате действий пользователя или обновления ссылки. Однако изменения в вычисляемых значениях не приводят к инициированию события. Соответствующие процедуры событий позволяют наметить ячейку, значение которой было изменено. В следующем примере проверяются измененные значения внутри диапазона, называемого Target, на предмет их попадания в определенные пределы. Такие значения выделяются с помощью шрифта с большим кеглем, полужирным начертанием и зеленым цветом.

Private Sub Worksheet Change (ByVal Target As Range) **For Each oCell In Target** If  $oCell > 4$  And  $oCell < 11$  Then With oCe11. Font  $Bold = True$  $Size = 16$ . $Color = RGB(0, 255, 0)$ **End With End If** Next oCell **End Sub** 

Обратите внимание, что Target может быть не одной ячейкой, а диапазоном, так как операции заливки, удаления и вставки могут применяться одновременно к нескольким ячейкам. Для этого процедура сообщения Change должна включать в себя структуру For Each...Next. В таком варианте процедура применима как к отдельной ячейке, так и к нескольким ячейкам, что и демонстрирует приведенный выше пример.

В действительности, события Change и SheetChange могут активизироваться даже тогда, когда значение не изменялось. Данные события готовы произойти, когда пользователь начинает редактирование ячейки (после щелчка в панели формул или нажатия клавиши  $\langle F2 \rangle$ ), даже если сразу после этого он прекратил редактирование, не внеся никаких изменений (нажав клавишу <Enter>, щелкнув на кнопке Ввод или на рабочем листе). Событие не активизируется, если пользователь прекращает редактирование нажатием клавиши  $\leq$ **Esc**> или шелчком на кнопке Отмена

### События Calculate и SheetCalculate

Событие Calculate, распознаваемое как объектом Worksheet, так и Chart, происходит при каждом обновлении программой Excel рабочего листа или диаграммы.

Событие SheetCalculate для объектов Workbook и Application происходит в ответ. Если средство автоматического вычисления включено, данное событие активизируется, как только изменяется значение любой ячейки, то есть происходит в тандеме с событием Change. Когда средство пересчета включено в ручном режиме, событие Calculate происходит лишь тогда, когда пользователь инициализирует пересчет нажатием клавиши <F9>.

Процедуры событий для событий Calculate и SheetCalculate используются для изменения рабочего листа в соответствии с результатами вычислений. Например, если известно, что пересчет может изменить элементы упорядоченного списка, целесообразно использовать процедуру события Worksheet Calculate для упорядочения списка после проведения вычислений. Поскольку данные процедуры не сообщают, какая из ячеек изменялась в результате вычислений, необходимо поместить в код адреса ячеек, которые требуется изменить

### События SelectionChange и SheetSelectionChange

При каждом перемещении активной ячейки, а также при расширении или сжатии выделения. Excel вызывает событие SelectionChange для Worksheet. Параллельно происходит событие для объектов Workbook и Application. Процедуры событий для данных событий можно использовать для обратной связи с текушим вылелением. В приведенном ниже примере событие SelectionChange используется для отображения в левой верхней ячейке текущего листа адреса активной ячейки, а также для помещения имени рабочего листа и адреса выделения в строку состояния. Обратите внимание на то, как аргумент Sh позволяет идентифицировать и вести работу с текущим листом:

## Private Sub Workbook SheetSelectionChange (ByVal Sh As Object,

**ByVal Target As Excel.Range)** 

```
Sh.Range("A1") = ActiveCell, AddressApplication. StatusBar = Sh. Name & ": " & Target-Address
```
## **End Sub**

Несколько усложнив код, можно добиться того, чтобы вместо простого выделения вызывался какой-нибудь ответ, например, чтобы в случае попадания определенной ячейки или диапазона в новое выделение отображалось пользовательское диалоговое окно:

Private Sub Worksheet SelectionChange (ByVal Target As Excel. Range)

If Target.Address = "\$3\$2" Then MsgBox "Вы нашли нужную ячейку!" End If **End Sub** 

1. Манюкевич, А. В. Программирование на языке VBA для Excel : методическое пособие к лабораторным работам по дисциплине «Информатика» для специальности 1-27 01 01 «Экономика и организация производства» / А. В. Манюкевич, – Минск: БНТУ, 2007. – 61 с.: ил., табл.

2. Технология разработки электронных документов : учебно-методическое пособие для слушателей систем повышения квалификации по направлению «Автоматизация процессов документооборота» / В. В. Сидорик, В. В. Мельниченко, А. В. Манюкевич, О. И. Чичко, под общей ред. В. В. Сидорик, О. И. Чичко, кол. авт. Белорусский национальный технический университет, Республиканский институт инновационных технологий. – Минск: БНТУ, 2014. – 77 с.: ил., табл. – (Информационные технологии в образовании).

3. Пикуза, В. Экономические расчеты и бизнес-моделирование в Excel / В. Пикуза. – Санкт-Петербург: Питер, 2012. – 397 с.: ил.

4. Гарнаев, А. Ю. Excel, VBA, Internet в экономике и финансах / А. Ю. Гарнаев. – Санкт-Петербург: БХВ-Петербург, 2005. – 796 с.: ил. – (Мастер: практическое руководство).

5. Электронные таблицы Microsoft Excel : лабораторные работы (практикум) / кол. авт. Белорусская государственная политехническая академия, кафедра «Основы бизнеса», сост.: С. М. Козлов, С. В. Белова. – Минск: БГПА, 2000. – 48 с.: табл.

# **СОДЕРЖАНИЕ**

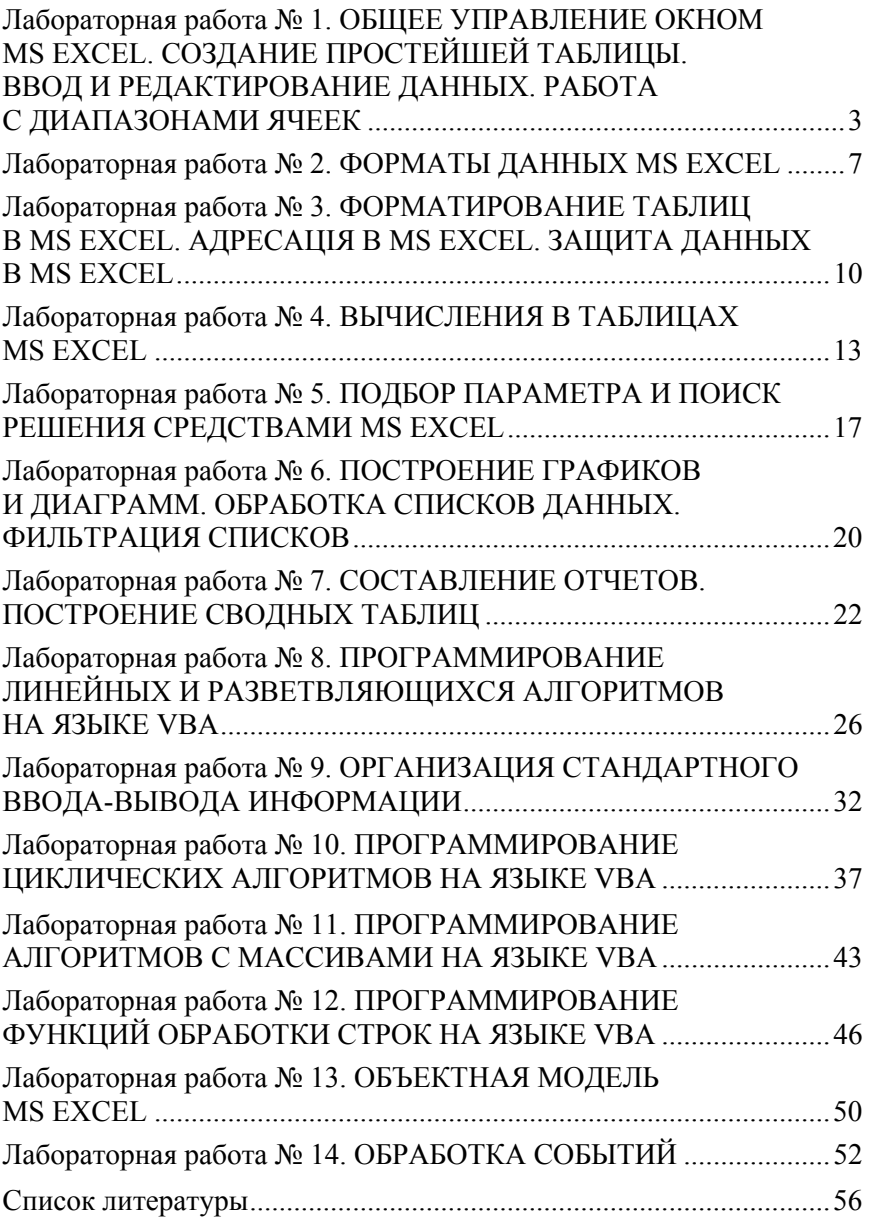

Учебное издание

#### **ИНФОРМАТИКА**

Практикум для студентов специальности 1-27 01 01 «Экономика и организация производства»

Составители: **МАНЮКЕВИЧ** Александр Владимирович **ТЫМУЛЬ** Евгения Игоревна

Редактор *Ю. В. Ходочинская* Компьютерная верстка *Н. А. Школьниковой*

Подписано в печать 20.05.2019. Формат  $60\times84$   $^{1}/_{16}$ . Бумага офсетная. Ризография. Усл. печ. л. 3,37. Уч.-изд. л. 2,64. Тираж 100. Заказ 1014.

Издатель и полиграфическое исполнение: Белорусский национальный технический университет. Свидетельство о государственной регистрации издателя, изготовителя, распространителя печатных изданий № 1/173 от 12.02.2014. Пр. Независимости, 65. 220013, г. Минск.